# **Yardi VoyagerPlus RENT***Café* **CRM**  *Setup Guide*

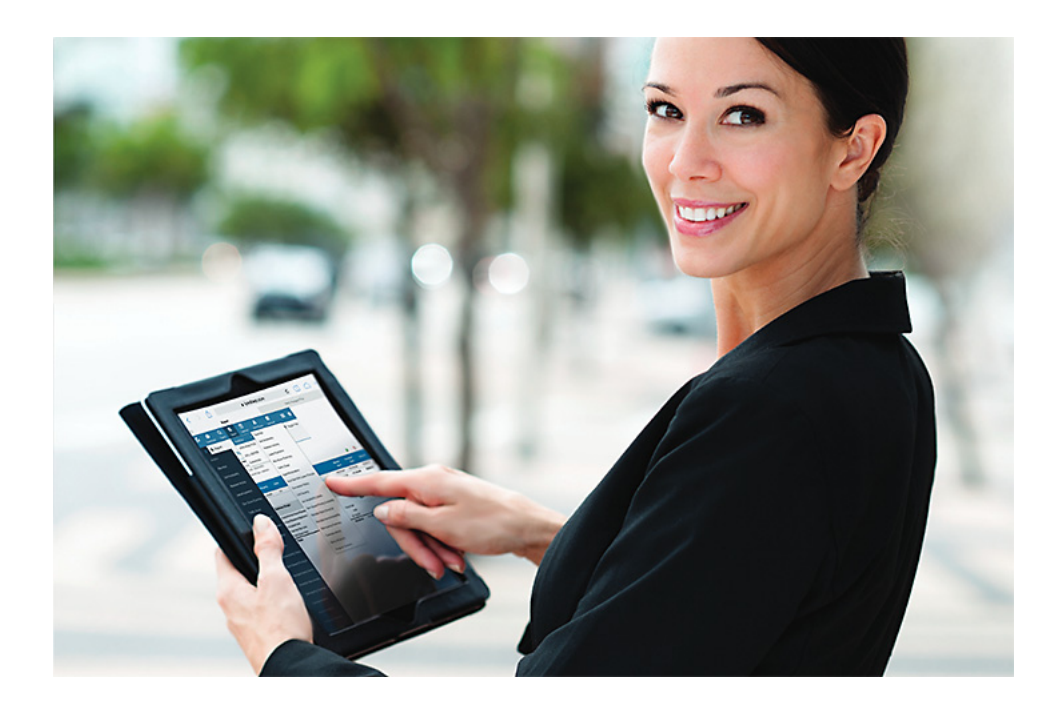

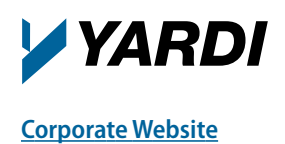

**Corpor ate Website [Client Central](https://clientcentral.yardi.com/)**

r\_crm\_stp\_rev\_a

Documentation and Online Help Published by Yardi Systems, Inc. 430 South Fairview Avenue Santa Barbara, CA 93117

© 2016 by Yardi Systems, Inc. All rights reserved.

This product or document is protected by copyright, trademark and other intellectual property laws. Use of the product or document is subject to the terms and conditions of an authorized Yardi Systems, Inc. software license or other agreement including, but not limited to, restrictions on its use, copying, disclosure, distribution and decompilation. NOTHING IN THIS DOCUMENTATION IS INTENDED TO SUPERSEDE ANY EXPRESS WRITTEN AGREEMENTS PROVIDED BY YARDI SYSTEMS FOR PORTIONS OF ANY YARDI SYSTEMS PRODUCT OR SERVICE OTHER THAN THIS DOCUMENTATION. No part of this product or document may be disclosed or reproduced in any form by any means without the prior written authorization of Yardi Systems, Inc. This product or document contains proprietary information about software processes, algorithms, and data models which is Confidential Information, and constitutes trade secrets, and which is intended for utilization solely in connection with Yardi software licensees' use of Yardi software and for no other purpose.

The inclusion of any references to third-party products and services in this documentation does not imply endorsement by Yardi Systems of such products or services or the third party, or an affiliation between Yardi Systems and such third party. Yardi Systems is not responsible for, and does not control, any third-party products and services including, without limitation, the compatibility, performance, content, trustworthiness, legality, or any other aspect of such products and services.

RESTRICTED RIGHTS: This documentation is a "Commercial Item" consisting of "Computer Software Documentation," as those terms are defined in Federal Acquisition Regulation 48 C.F.R. 2.101. Consistent with 48 C.F.R. 12.212 and 48 C.F.R. 227.7202-1 through 227.7202-4, U.S. government end users acquire this documentation with only the rights specified in the corresponding license.

The product described in this manual may be protected by one or more U.S. patents, foreign patents, or pending applications.

#### **TRADEMARKS**

Yardi®, Yardi Systems, Inc., the Yardi logo, Beacon, CHECKscan, COLLECTplus, CONDO*Café*, Conductor, ENERGYplus, Enterprise, Executive Dashboard, Genesis, HOUSING*Café*®, Insight, LOBOS®, Orion®, PAYplus, PAYscan, Point2®, Procure to Pay, PROCUREplus, PropertyShark®, rCash®, RENT*Café*®, RENTmaximizer, SENIOR*Café*, Sentinel, SiteStuff®, Vendor*Cafe®*, VisualHOMES®, Voyager®, Yardi Energy Solutions®, Yardi® Commercial LeasingPad, Yardi® Concierge, Yardi® Corporate LeasingPad, Yardi® CRM, Yardi® Marketplace, Yardi® Military LeasingPad, Yardi® MILITARY*Café*, Yardi® Portal, Yardi® Report Runner, Yardi® Service Manager, Yardi® Student LeasingPad, Yardi® STUDENT*Café*, Yardi® Task Runner, yCheck, and yXfer are trademarks or registered trademarks of Yardi Systems, Inc. in the United States and may be protected as trademarks in other countries.

All third-party trademarks are the property of their respective owners.

YARDI SYSTEMS, INC. HAS ATTEMPTED TO ENSURE THE ACCURACY AND QUALITY OF THE CONTENT DESCRIBED IN THIS PRODUCT OR DOCUMENT; HOWEVER, IT IS PROVIDED ON AN "AS IS" BASIS WITHOUT WARRANTY OF ANY KIND. TO THE EXTENT PERMITTED BY APPLICABLE LAW, YARDI DISCLAIMS ALL IMPLIED WARRANTIES WITH RESPECT TO THIS DOCUMENT AND THE PROCEDURES AND TECHNIQUES IT DESCRIBES INCLUDING, WITHOUT LIMITATION, ANY IMPLIED WARRANTIES OF MERCHANTABILITY AND FITNESS FOR INTENDED PURPOSE, TITLE, NON-INFRINGEMENT, COURSE OF DEALING OR COURSE OF PERFORMANCE. YARDI MAKES NO WARRANTY THAT (i) THE INFORMATION AND MATERIAL HEREIN WILL MEET YOUR REQUIREMENTS, OR (ii) THE RESULTS THAT MAY BE OBTAINED FROM THE USE OF THE INFORMATION AND MATERIALS HEREIN WILL BE ACCURATE OR RELIABLE. YARDI, ITS SUPPLIERS OR ANY THIRD PARTY MENTIONED IN THIS PRODUCT OR DOCUMENT DISCLAIM AND, TO THE MAXIMUM EXTENT PERMITTED BY APPLICABLE LAW IN YOUR JURISDICTION, SHALL NOT BE LIABLE FOR, ANY TYPE OF DAMAGES RELATED TO THIS DOCUMENTATION OR ITS USE, OR PERFORMANCE OR NON-PERFORMANCE OF ANY SOFTWARE,HARDWARE, SERVICE, OR ANY THIRD PARTY PRODUCTS AND SERVICES INCLUDING WITHOUT LIMITATION ANY OF THE FOLLOWING DAMAGES: ANY DIRECT, INDIRECT, INCIDENTAL OR CONSEQUENTIAL, SPECIAL OR EXEMPLARY DAMAGES RESULTING FROM THE USE OF THIS DOCUMENT.

r\_crm\_stp\_rev\_a

#### **Document Changes**

The following table lists the plug-in versions documented in each manual revision. To determine which plug-in versions you use, select **Administration > About**. If a manual documents multiple plugins, use the manual revision associated with the most recent plug-in version you use.

A number following the revision letter indicates changes since the previous revision are non-substantive: style, pagination, and so on. Thus, revision a.1 contains the same substantive material as revision a.

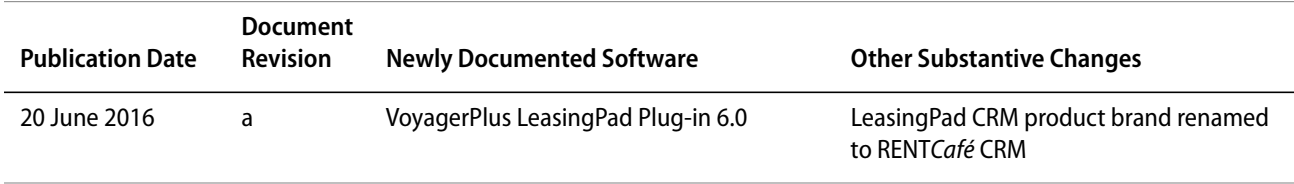

# **Contents**

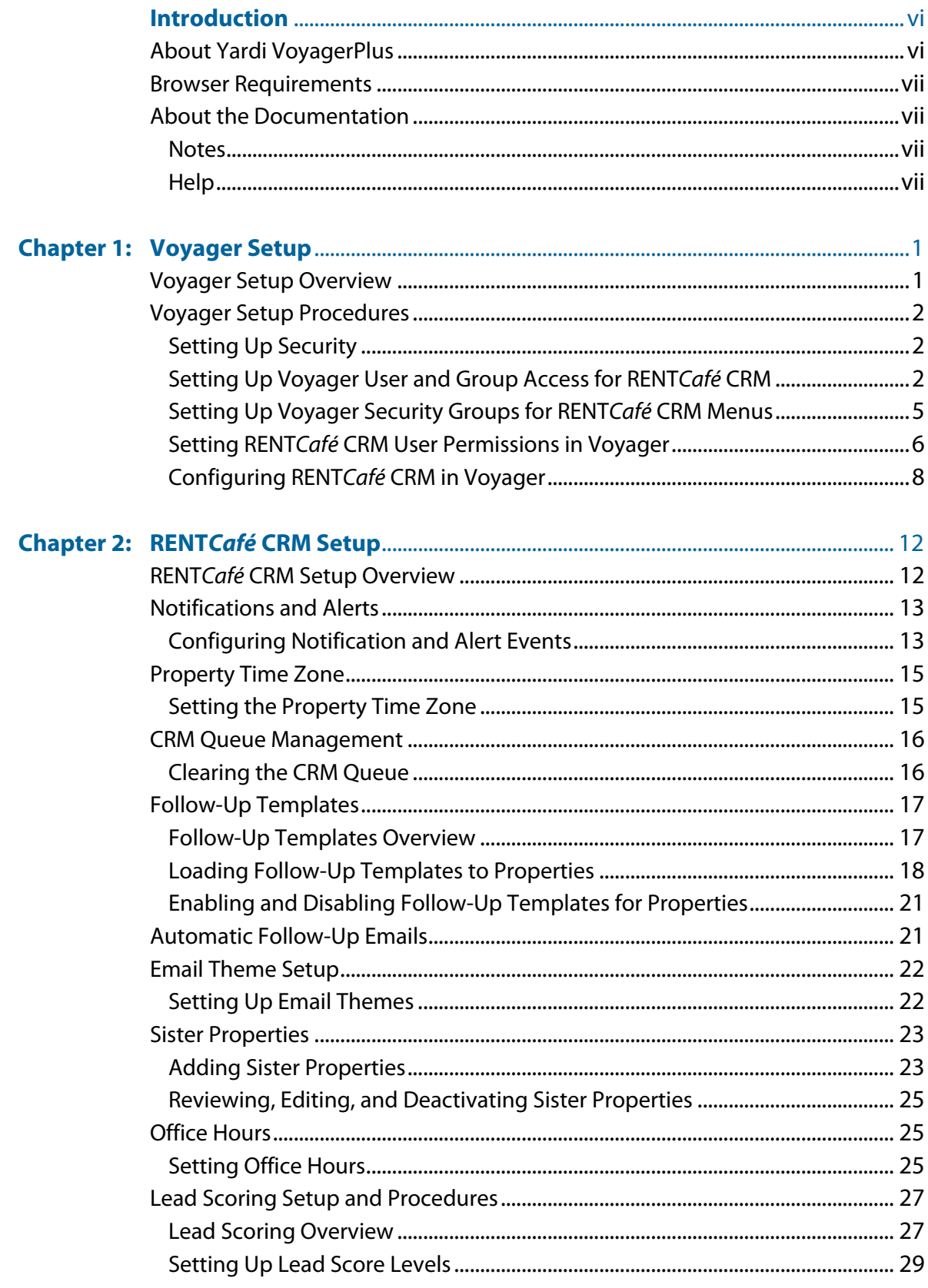

### Contents | **<sup>v</sup>**

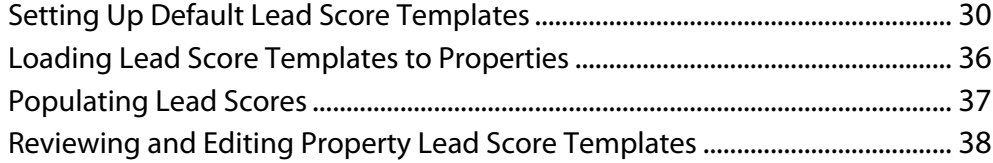

# <span id="page-5-0"></span>Introduction

## **About RENT***Café* **CRM**

With RENT*Café* CRM, you can manage guests and residents at multi-family properties using a desktop, laptop, or a mobile tablet device. This guide is primarily intended for use by system administrators.

By using RENT*Café* CRM, you can perform procedures that are typically completed in Yardi Voyager Residential, including processing leases and lease renewals, reviewing dashboards, generating reports, and viewing events. You can also manage guest and resident relationships with the integrated Customer Relationship Management (CRM) tools.

RENT*Café* CRM connects to your Voyager databases, including Yardi Voyager Residential, through Yardi VoyagerPlus.

This manual includes information specific to LeasingPad Plug-In 6.0.

## <span id="page-5-1"></span>**About Yardi VoyagerPlus**

RENT*Café* CRM is a part of the Yardi VoyagerPlus suite of apps. The VoyagerPlus system includes multiple Yardi mobile companion products, or "apps", for Yardi Voyager, including RENT*Café* CRM.

VoyagerPlus apps have many functions and features in common including:

- Using interface elements on screens
- Searching Records
- Using and managing dashboards
- Generating reports

For information about setting up VoyagerPlus, which is required to use RENT*Café* CRM and other apps, see the *Voyager Plus Setup and Administration Guide*.

For information about generally using VoyagerPlus, see the *Voyager Plus User Interface and Common Procedures Guide*.

## <span id="page-6-0"></span>**Browser Requirements**

Yardi RENT*Café* CRM is supported in the following web browsers, though optimized for mobile platforms:

- Internet Explorer 9 or later
- Google Chrome
- Mozilla Firefox
- Apple Safari

## <span id="page-6-1"></span>**About the Documentation**

This document describes how to set up Yardi VoyagerPlus RENT*Café* CRM.

Your system administrator configures Yardi VoyagerPlus RENT*Café* CRM and manages the security settings. Configuration and security settings affect the appearance of Yardi VoyagerPlus RENT*Café* CRM and determine the options that are available to users. Most screens and menu paths described in this document are for a standard implementation with the least restrictive security settings. The screens and descriptions may not match those that you see when you use Yardi VoyagerPlus RENT*Café* CRM. This document does not typically describe fields like **Name** or **Unit #**, for which the purpose is self-evident. Unless otherwise indicated, menu paths are for the side menu.

You can find the latest documentation on Yardi [Client Central:](https://support.yardi.com/VoyagerPlusProductManualList.asp)

*https://support.yardi.com/VoyagerPlusProductManualList.asp*

If you need help determining your logon name and password, contact their Yardi system administrator.

### <span id="page-6-2"></span>**Notes**

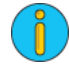

An information note provides background information. For example, it may explain how changes made in one screen affect data that appears in another screen.

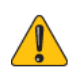

A caution note explains how to avoid a potential problem, or indicates that a process will cause irreversible changes to your data.

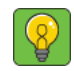

A tip describes a way to get more from your software. For example, it may explain an alternative way to perform a task.

### <span id="page-6-3"></span>**Help**

Most Voyager screens have a **Help** button for quick access to information about using the screen.

## **CHAPTER 1**

# <span id="page-7-0"></span>Voyager Setup

#### **In this chapter:**

[Voyager Setup Overview . . . . . . . . . . . . . . . . . . . . . . . . . . . . . . . . . . . . . . . . . . . . . . . . . . . . . . . . . . . . . . . . . . . . . . . .1](#page-7-1) [Voyager Setup Procedures . . . . . . . . . . . . . . . . . . . . . . . . . . . . . . . . . . . . . . . . . . . . . . . . . . . . . . . . . . . . . . . . . . . . . .2](#page-8-0)

This chapter describes how to set up Yardi Voyager for use with RENT*Café* CRM.

The information in this chapter is intended for Yardi Voyager system administrators.

## <span id="page-7-1"></span>**Voyager Setup Overview**

Before your organization can use RENT*Café* CRM, you must perform the following procedures in Yardi Voyager:

- **LeasingPad Configuration**: Define the number of hours that must pass after follow-ups are scheduled in order for them to be considered "missed," and allow or prevent users from editing "missed" follow-ups. This can be set up in the **Leasing Pad CRM** section on the **Leasing Pad Configuration** screen in Voyager. For more information, see ["Configuring RENTCafé CRM in Voyager" on](#page-14-0)  [page 8](#page-14-0).
- **Leasing Agents**: You must add each agent using RENT*Café* CRM as a leasing agent for each the properties they have access to, and associate each agent with the employee/user record in Voyager. For more information, see "Adding Leasing Agents" in the *Voyager Residential User's Guide*.

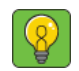

You can also add leasing agents to properties in RENT*Café* CRM. For more information, see "Adding, Reviewing, and Editing Leasing Agents" in the *RENTCafé CRM User Guide*.

● **Results/Reasons**: For each results/reasons in Voyager, select the **Approve Application** column if you want the approved applicant to be able to select the given reason for renting from the community. For more information, see "Leasing Fields Setup" in the *Voyager Residential User's Guide.*

- **Attachments**: If you want users to be able to attach files, such as property brochures or pictures, to emails sent to guests and residents in RENT*Café* CRM, you must attach the files to the property records in Voyager and assign to them the **Email Attachment** attachment type. For more information, see "Uploading Attachments" in the *Voyager Core User's Guide*.
- **Company Code** entry: Enter your organization's company code in the **Company Code** field of the **RENT***Café* section on the **Leasing Pad Configuration** screen in Voyager. For more information, see ["Configuring RENTCafé CRM in Voyager" on page 8.](#page-14-0)
- **Property City** validity check: Ensure that the city on the Voyager property record is valid, for each of your properties. For more information about reviewing properties, see "Property Records" in the *Voyager Core Setup Guide*.

Additionally, you can configure and customize your VoyagerPlus Interface and Dashboards

## <span id="page-8-0"></span>**Voyager Setup Procedures**

#### **In this chapter:**

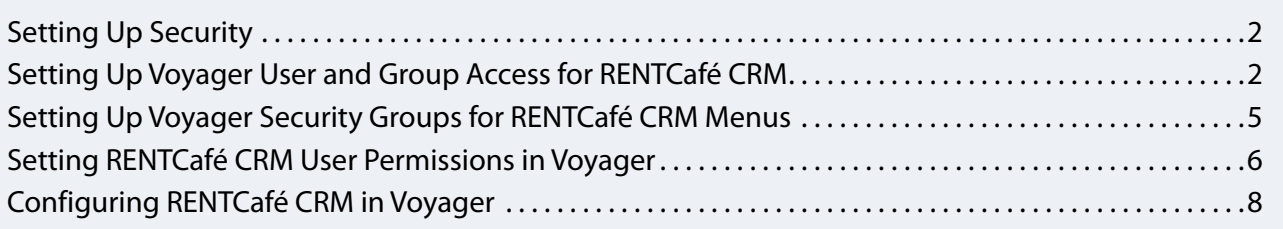

This section describes how to configure Voyager for use with RENT*Café* CRM.

### <span id="page-8-1"></span>**Setting Up Security**

RENT*Café* CRM honors the security as set up in Voyager. All users, groups, and permissions carry over to the VoyagerPlus environment with only a few additional settings that need to be completed.

### <span id="page-8-2"></span>**Setting Up Voyager User and Group Access for RENT***Café* **CRM**

In order to provide users with the ability to log into the VoyagerPlus environment, the RENT*Café* CRM program rights must be granted in Voyager.

You can set them up individually or use a function script for all designated users.

#### **This section includes the following procedures:**

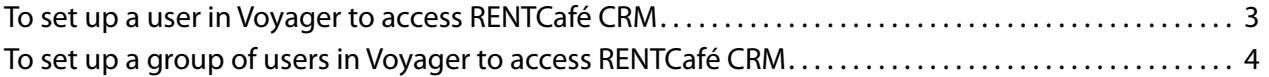

#### **To set up a user in Voyager to access RENT***Café* **CRM**

**1** From the Voyager **System Administration** side menu, select **Review Users**. The **Users** filter appears.

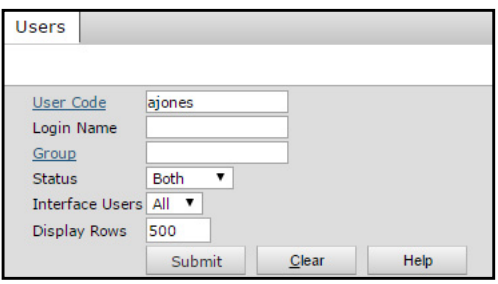

**2** Complete the filter, and click **Submit**. The **Employee/User** screen appears.

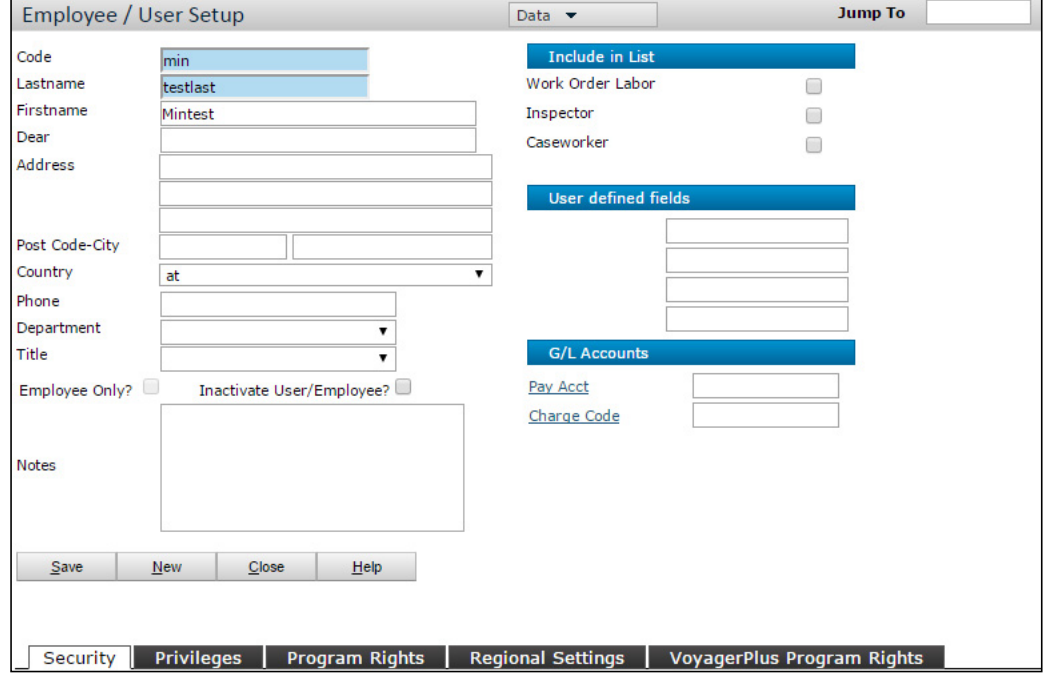

**3** Select the **VoyagerPlus Program Rights** tab.

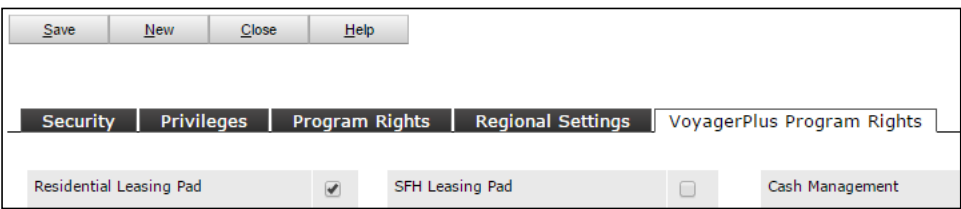

**4** Select **Residential Leasing Pad**, and click **Save**.

**To set up a group of users in Voyager to access RENT***Café* **CRM**

**1** From the Voyager side menu, select **Reports > SQL Reports**. The **SQL Reports** screen appears.

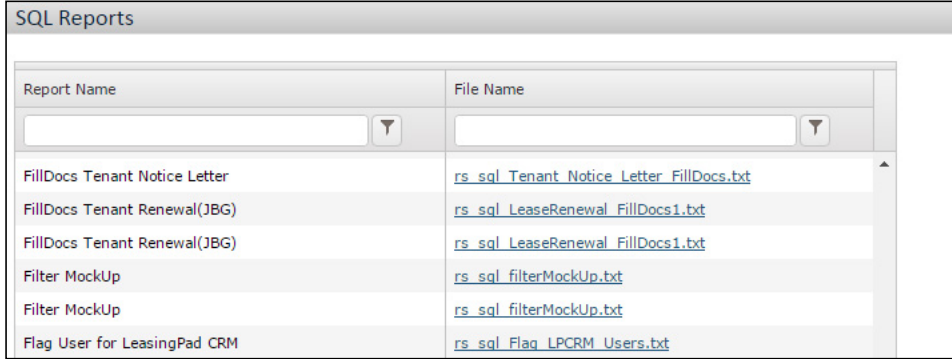

- **2** In the row corresponding to the **Flag User for LeasingPad CRM** report name, click the file name. The **[Report name]** screen appears.
- **3** Complete the fields. For field descriptions, see ["Flag User for LeasingPad CRM Screen Reference" on](#page-10-0)  [page 4](#page-10-0).
- **4** Click **Submit**.

<span id="page-10-0"></span>**Flag User for LeasingPad CRM Screen Reference**

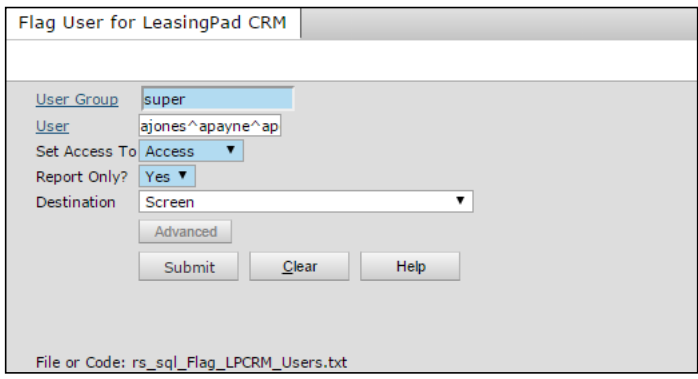

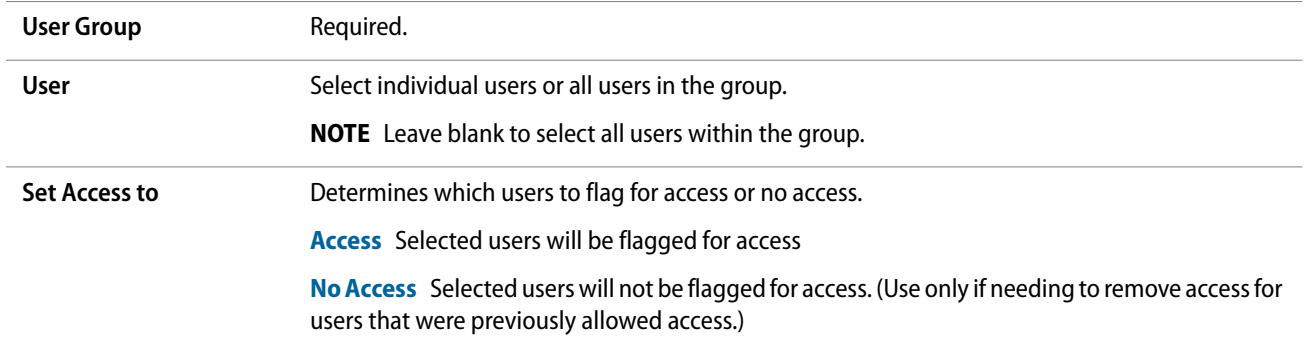

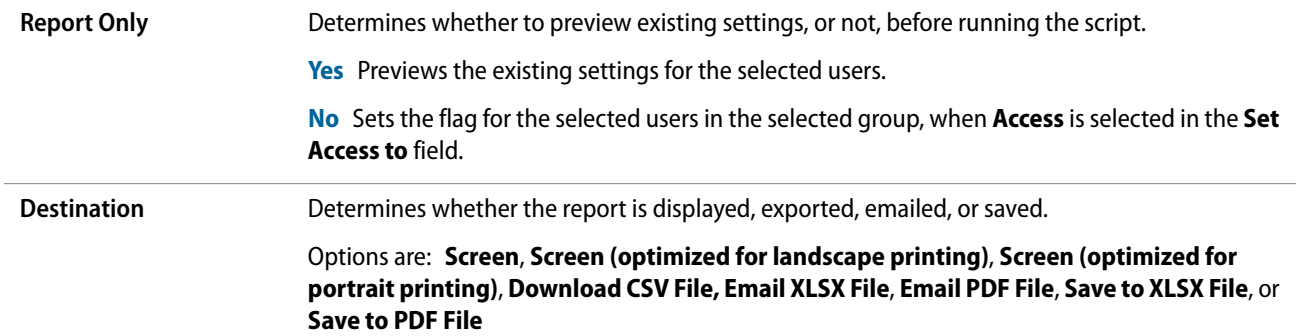

### <span id="page-11-0"></span>**Setting Up Voyager Security Groups for RENT***Café* **CRM Menus**

If you want your security groups to access menus in RENT*Café* CRM, you can set them with a the VoyagerPlus Apps Menu.

#### **To set up a security group in Voyager to use RENT***Café* **CRM menus**

**1** From the Voyager **System Administration** side menu, select **Review Groups**. The **Security Groups** filter appears.

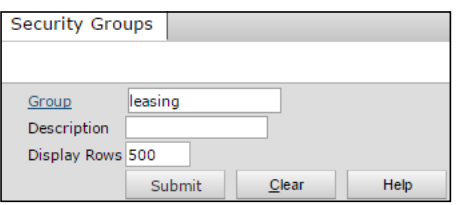

**2** Complete the filter, and click **Submit**. The **Security Group** screen appears.

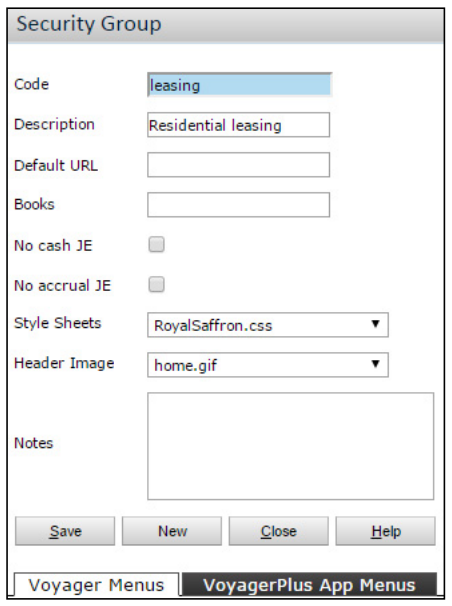

**3** Click the **VoyagerPlus App Menus** tab.

**4** In the **Menuset Name** field, select 'resleasingpad'.

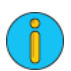

This is the standard menu set. As a system administrator, you can create custom menu sets as needed.

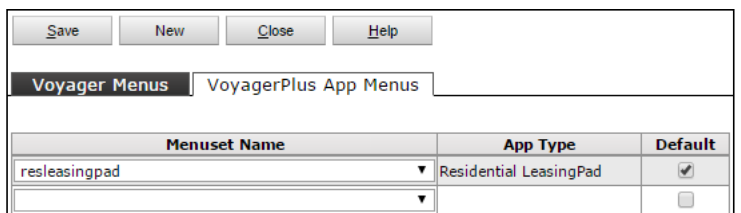

**5** Select **Default**, and click **Save**.

### <span id="page-12-0"></span>**Setting RENT***Café* **CRM User Permissions in Voyager**

There are several permissions in Voyager specifically designed for granting users access in RENT*Café* CRM to the specific section or functionality that they affect in RENT*Café* CRM.

For information about setting up permissions in Voyager, see "Setting Menu and Data-Access Permissions" in the *Voyager Core Administration Guide*.

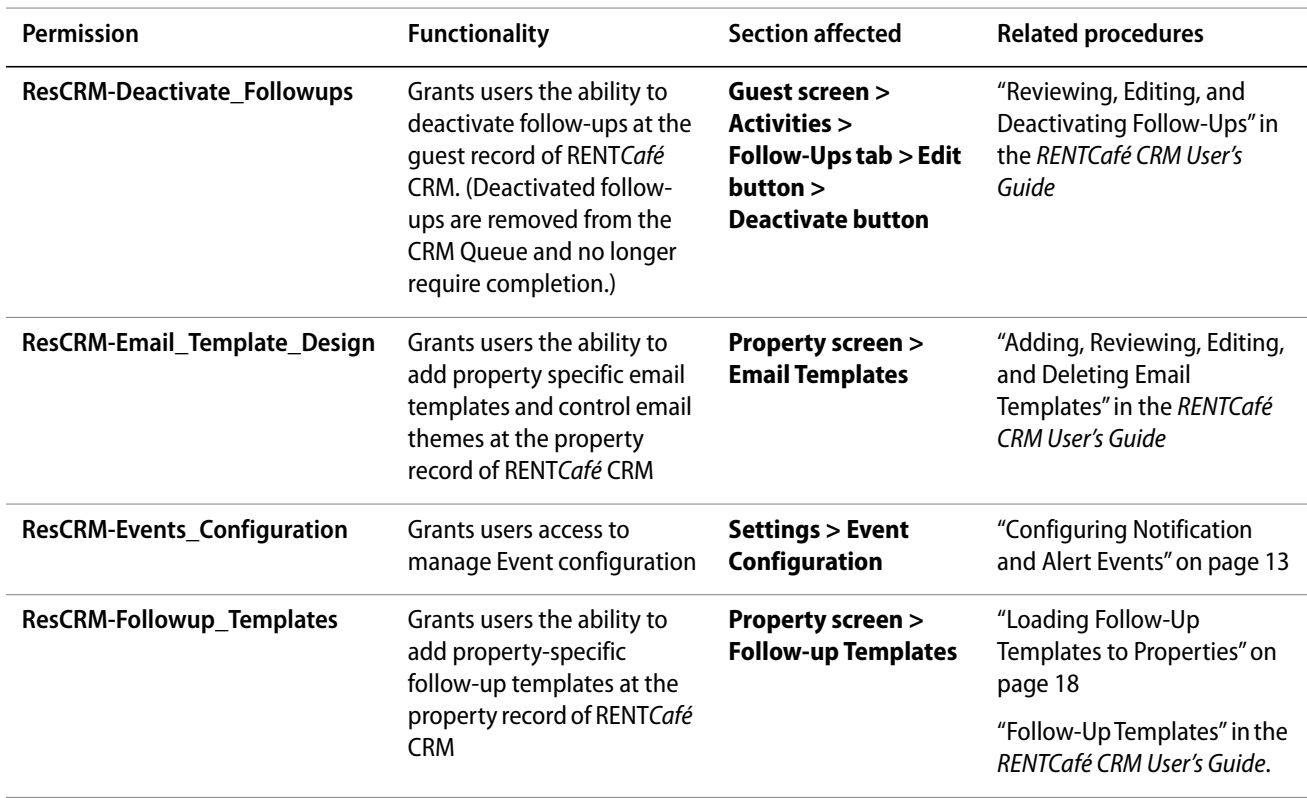

#### **RENT***Café* **CRM Security Permissions in Voyager**

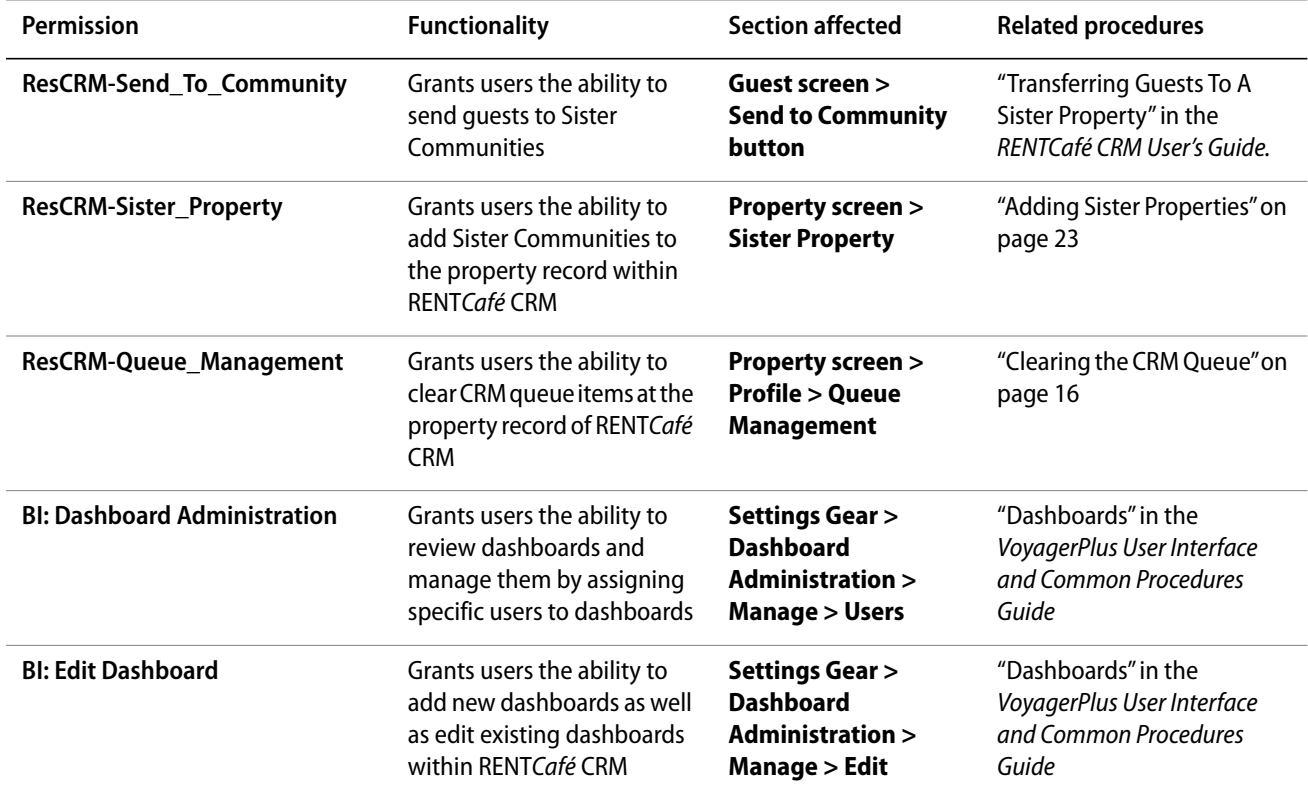

### <span id="page-14-1"></span><span id="page-14-0"></span>**Configuring RENT***Café* **CRM in Voyager**

Configuring RENT*Café* CRM in Voyager includes specific, optional settings at the system level for the following:

- Follow-ups
- Office hours
- Appointments
- CRM Calendar
- CRM Queue management

At the same time, you can configure the following in Voyager, if you use or plan on using them with RENT*Café* CRM:

- Maintenance service request emails
- RENT*Café*
- LeasingKIOSK

#### **To configure RENT***Café* **CRM in Voyager**

**1** From the Voyager side menu, select **Setup > System > Leasing Pad Configuration**. The **Leasing Pad Configuration** screen appears.

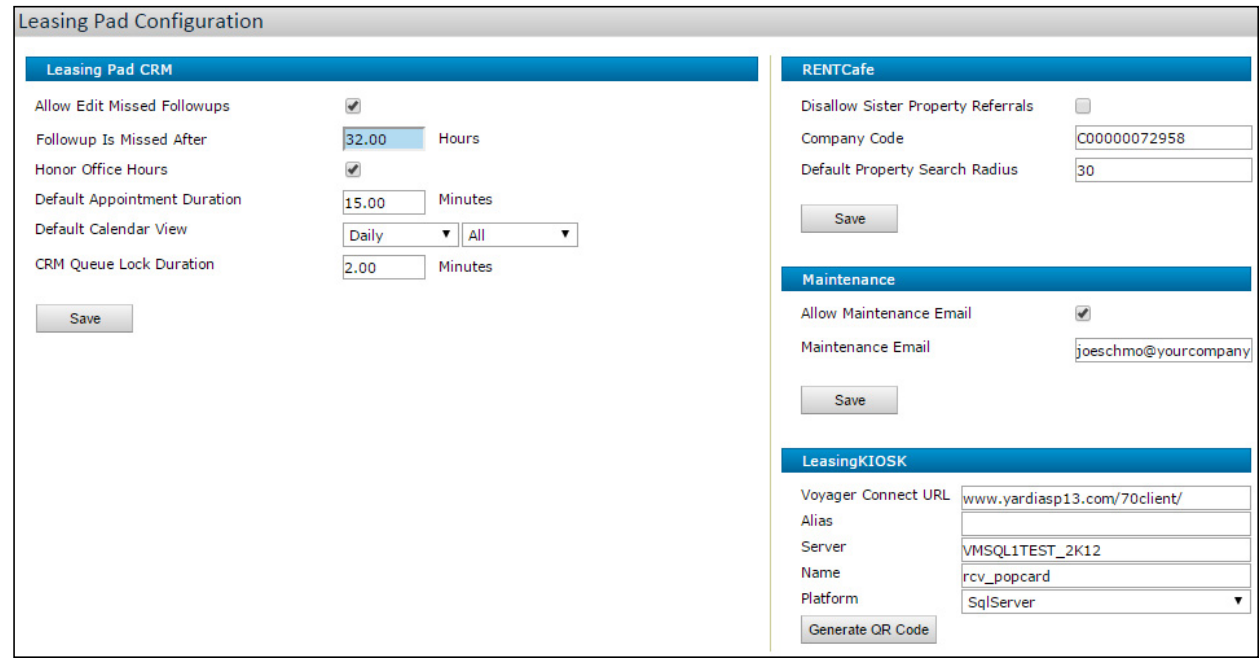

**2** Complete the **LeasingPad CRM** section:

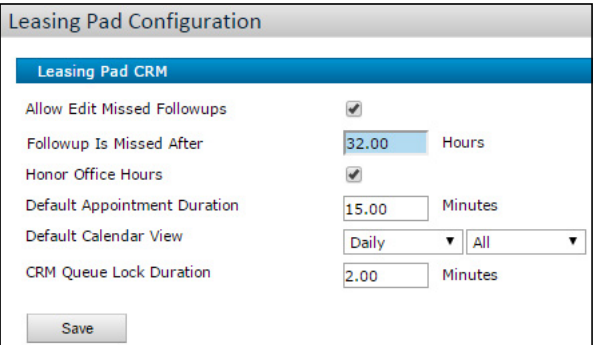

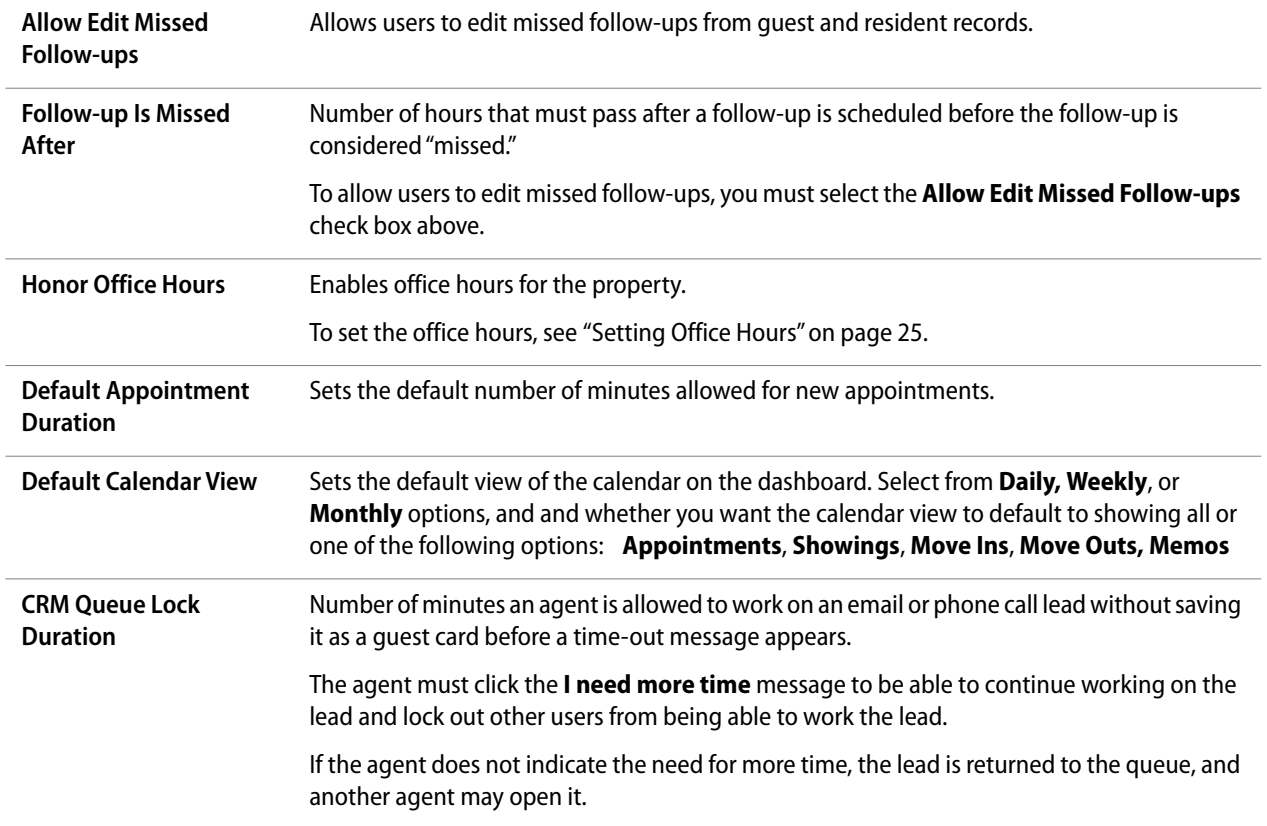

**3** Click the **Save** button in the **Leasing Pad CRM** section.

- **4** If your organization uses RENT*Café* and wants to access it in RENT*Café* CRM:
	- **a** Complete the RENT*Café* section:

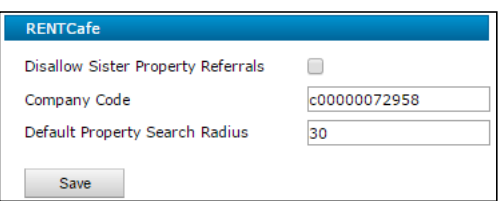

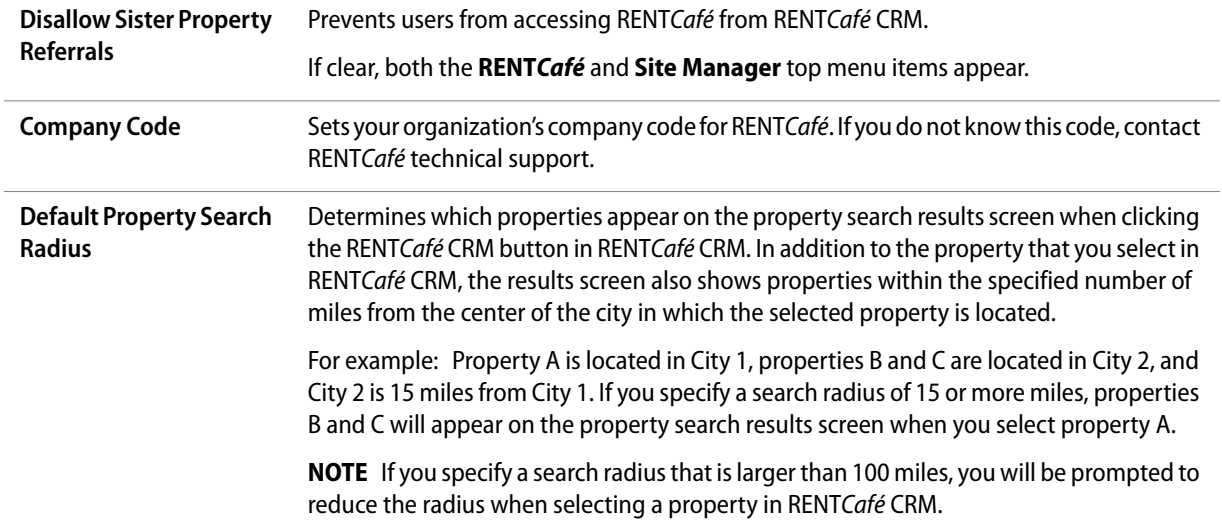

- **b** Click the **Save** button in the **RENT***Café* section.
- **5** If your organization wants to email a maintenance staff member when users add service requests:
	- **a** Complete the **Maintenance** section:

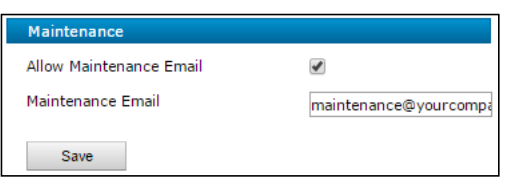

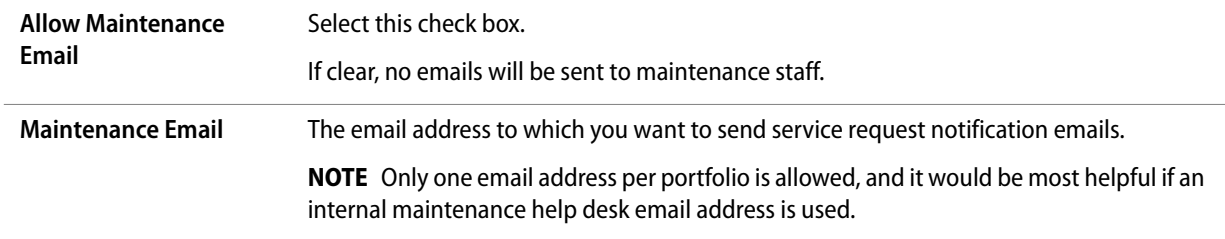

**b** Click the **Save** button in the **Maintenance** section.

- **6** If your organization uses **LeasingKIOSK**:
	- **a** Complete the **LeasingKIOSK** section:

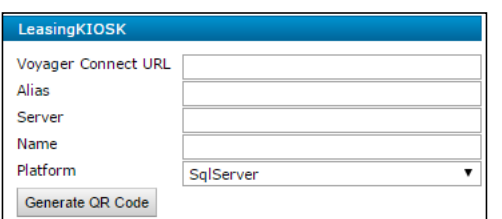

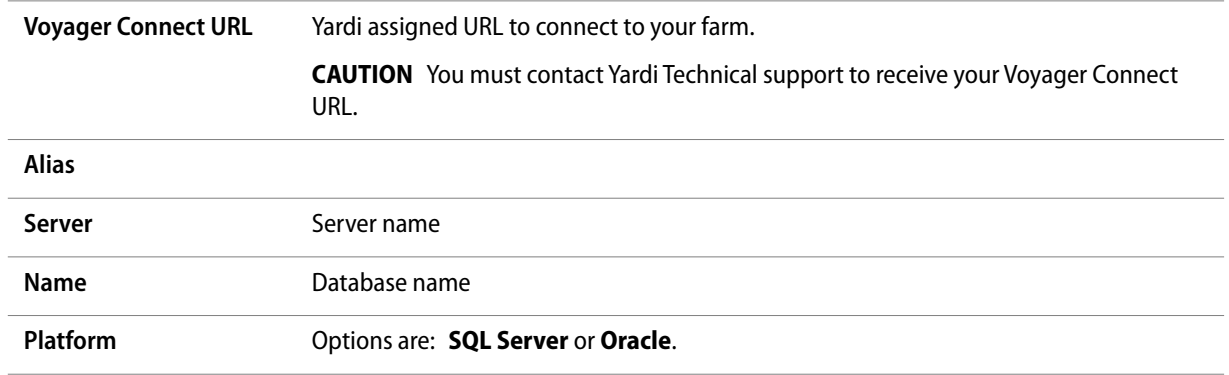

**b** Click **Generate QR Code**.

## **CHAPTER 2**

# <span id="page-18-0"></span>RENT*Café* CRM Setup

#### **In this section:**

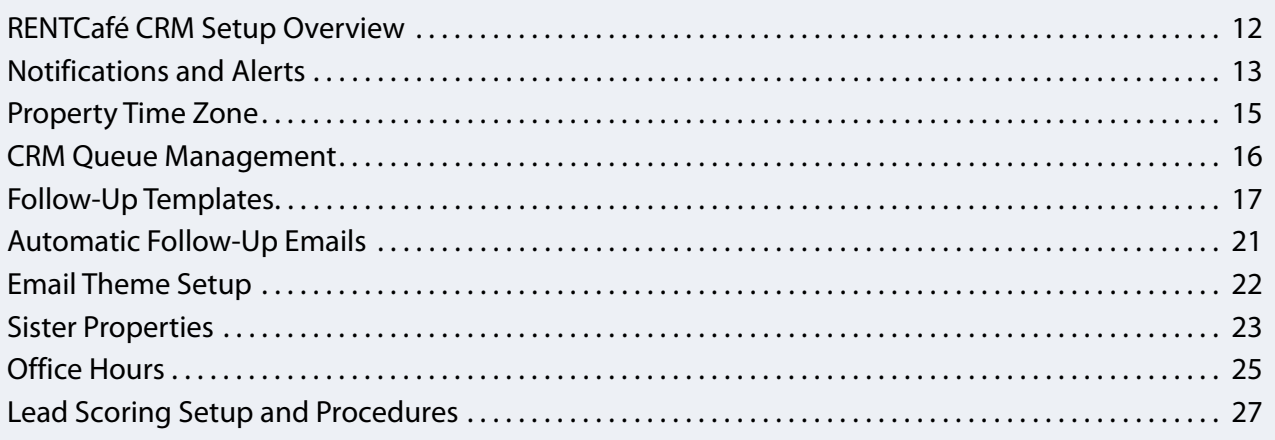

This chapter describes how to set up RENT*Café* CRM for use with your properties.

The information in this chapter is intended for primarily for Yardi Voyager system administrators.

### <span id="page-18-1"></span>**RENT***Café* **CRM Setup Overview**

There are several set up tasks you can complete to customize RENT*Café* CRM for use with your properties. These include settings for:

- Notifications and Alerts (Reminders)
- Time Zone
- Enabling Follow-Up templates
- Clearing CRM Queue
- Loading Follow-Up templates
- Email Themes
- Sister Properties
- Office Hours
- Lead Scores

## <span id="page-19-0"></span>**Notifications and Alerts**

This section describes how to configure notifications and alert for events in RENT*Café* CRM.

### <span id="page-19-2"></span><span id="page-19-1"></span>**Configuring Notification and Alert Events**

You can set up RENT*Café* CRM to inform users when events related to them occur in the system, such as when someone assigns a prospect to the user, or when a follow-up becomes missed. There are two types of messages—notifications and alerts:

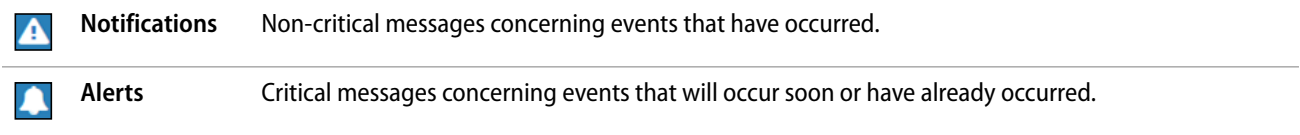

Before users can view notifications and alerts, you must configure the rules for each supported event.

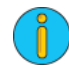

To configure notification and alert events, your user group must have access to the **RESCRM-Events\_Configuration** security permission. For more information, contact your system administrator.

#### **To configure a notification or an alert event**

1 From the top menu of the dashboard, select **Settings <b>1** > Event Configuration. The Event Con**figuration** screen appears.

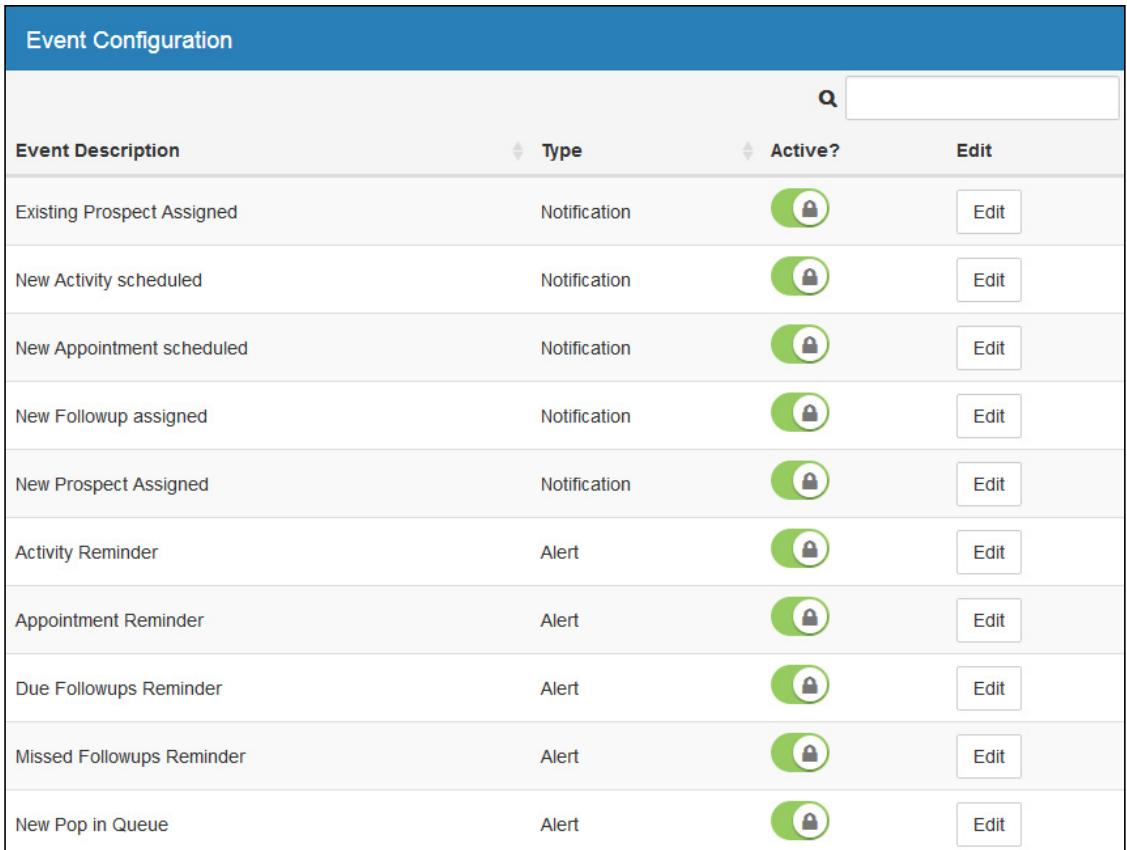

**2** Click the **Edit** button in the row corresponding to the event for which you want to set up a notification or alert. For event descriptions, see "Notification and Alert Events" on page 15. The **Event** screen appears.

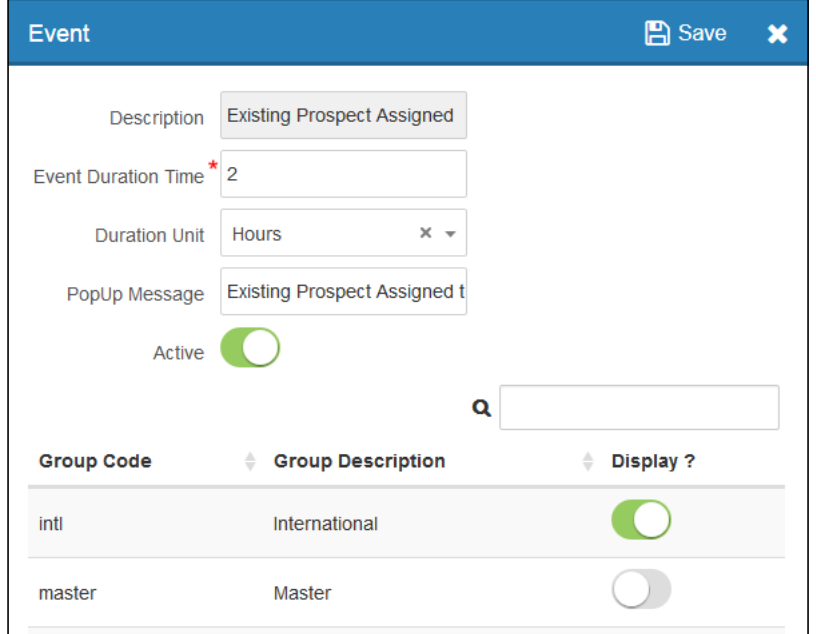

#### **3** Edit the top part of the screen:

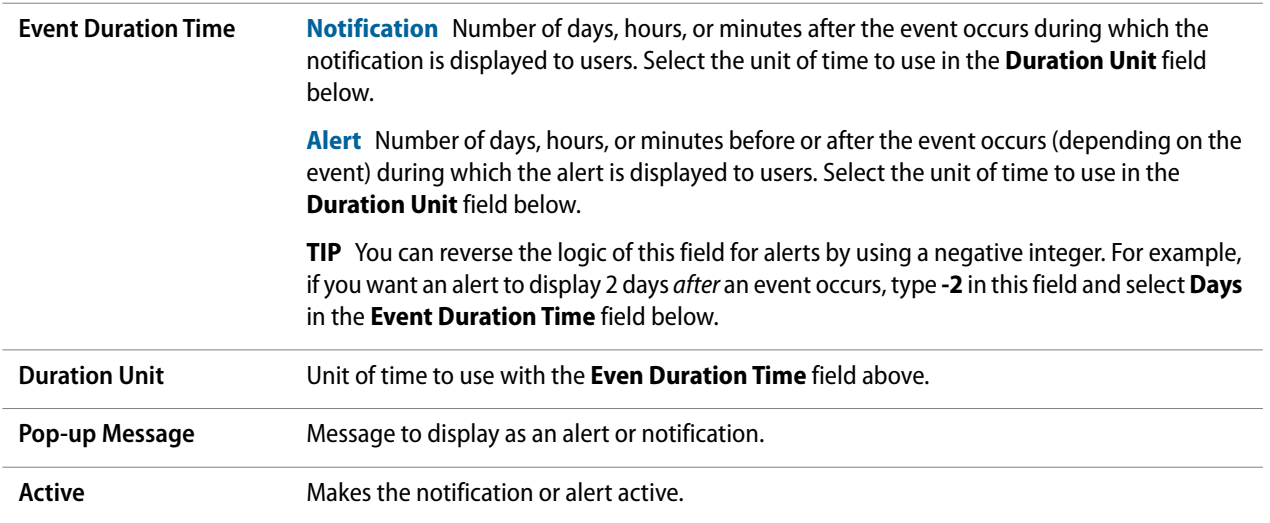

- **4** Toggle the **Display** switch in the rows corresponding to the user security groups for which you want to enable the notification or alert.
- **5** Click the **Save** button **...**

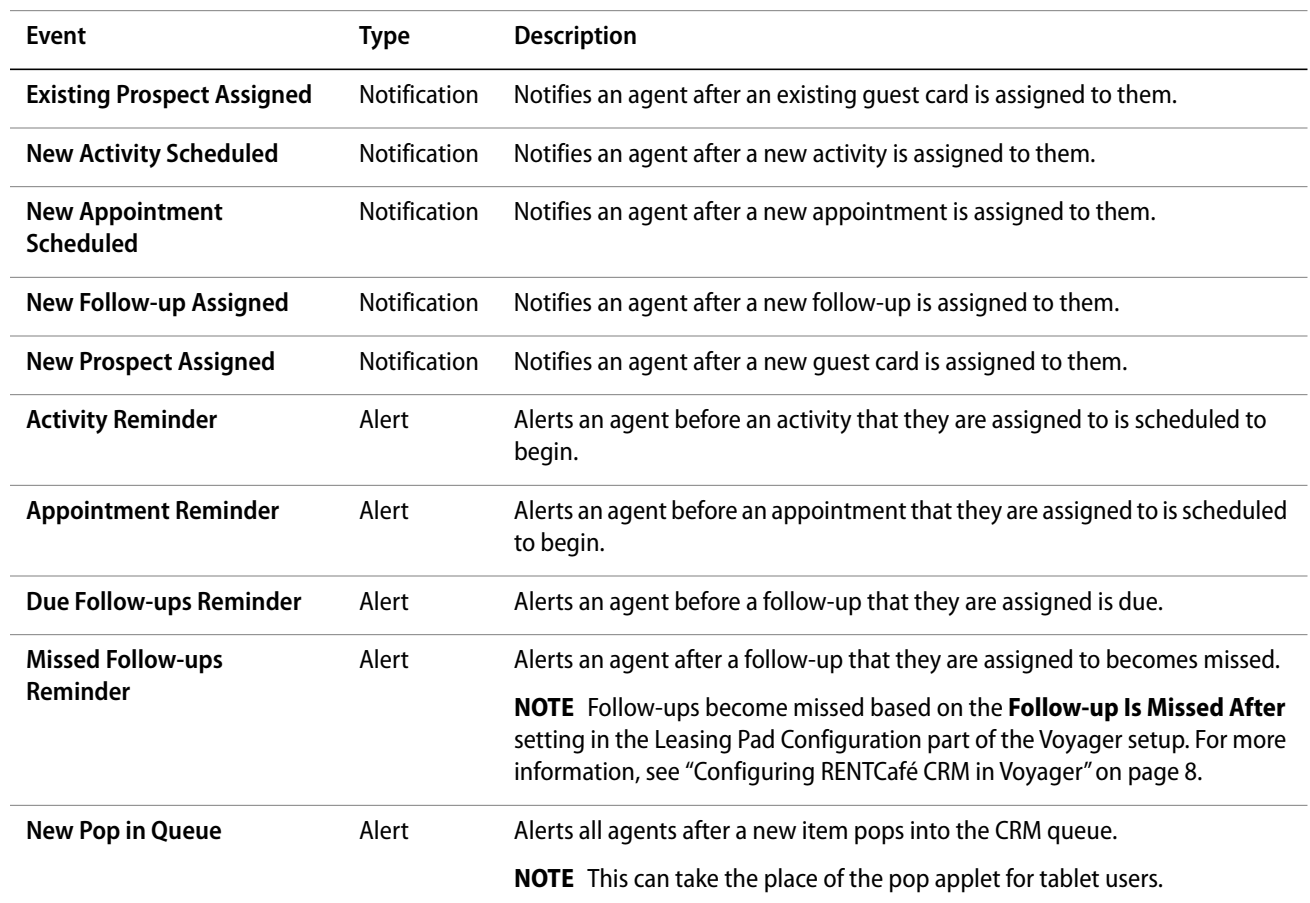

#### **Notification and Alert Events**

### <span id="page-21-0"></span>**Property Time Zone**

This sections describes how to set the time zone for your properties in RENT*Café* CRM.

### <span id="page-21-1"></span>**Setting the Property Time Zone**

You can set the time zone for a property at any time.

The time zone setting can affect office hours set for each property. For information about setting office hours, see ["Setting Office Hours" on page 25.](#page-31-2)

#### **To set up the time zone for a property**

**1** Open the record for the property whose time zone you want to set up. For more information, see "Searching for Records" in the *VoyagerPlus RENTCafé CRM User's Guide.* The **Property** screen appears.

**2** On the side menu, select **Profile**, if not already selected. Select the **Setup** tab.

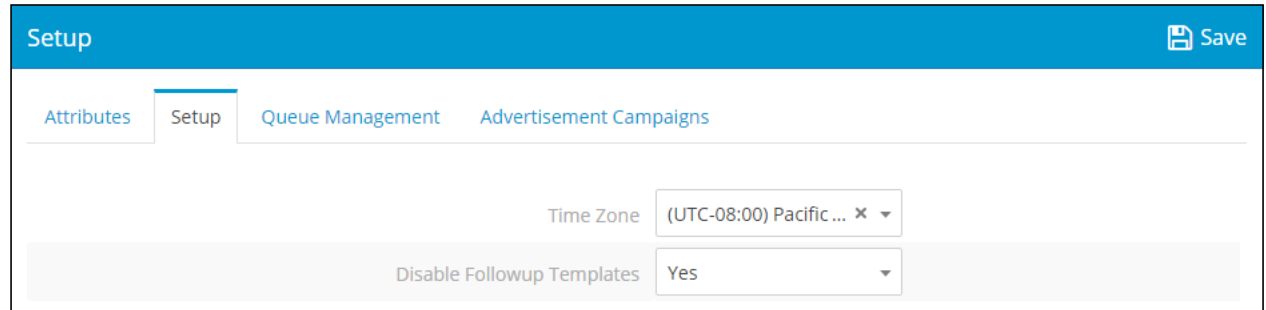

- **3** In the **Time Zone** field, select the time zone you want to use for the property.
- **4** Click **Save**.

### <span id="page-22-0"></span>**CRM Queue Management**

This section describes how you can clear the CRM Queue.

### <span id="page-22-2"></span><span id="page-22-1"></span>**Clearing the CRM Queue**

You can set up selected filter criteria for clearing queue items. Each time you clear the queue, a line item is entered into the Queue Management Log that reflects the information cleared from the queue.

This procedure is useful when a queue becomes 'flooded' with too many items.

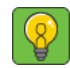

A need to clear the queue is indicative of some sort of problem. If the problem persists, contact Yardi technical support.

#### **To clear the CRM Queue at a property**

**1** Open the record for the property whose CRM Queue you want to clear. For more information, see "Searching for Records" in the *VoyagerPlus RENTCafé CRM User's Guide.* The **Property** screen appears.

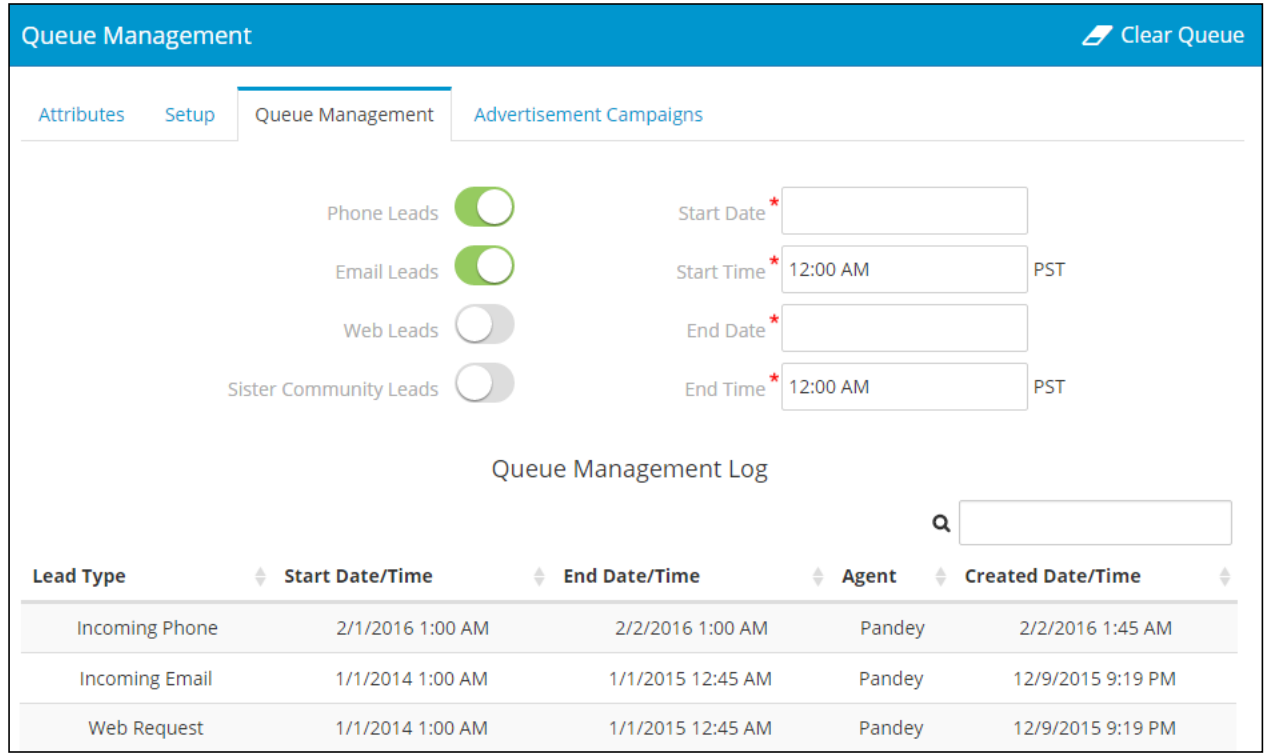

**2** On the side menu, select **Profile**, if not already selected. Select the **Queue Management** tab.

- **3** In the corresponding row, select the lead type or types that you want cleared from the queue.
- **4** Select the start and end dates and times you want to clear the queue.
- **5** Click **Clear Queue**.

## <span id="page-23-0"></span>**Follow-Up Templates**

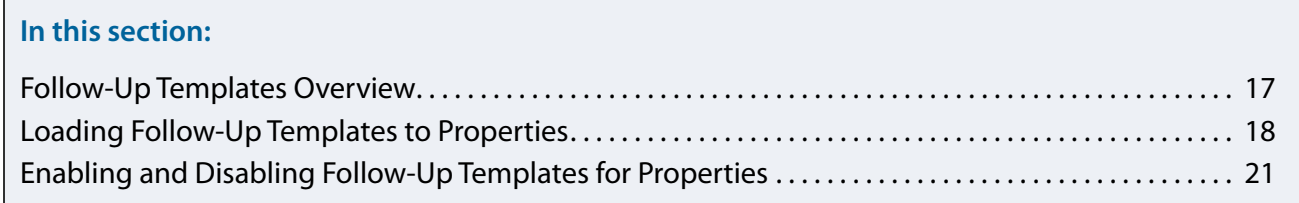

This section describes how to load and how to enable or disable follow-up templates.

For information about adding and managing individual follow-up templates, see "Follow-Up Templates" in the *VoyagerPlus RENTCafé CRM Users Guide*.

### <span id="page-23-1"></span>**Follow-Up Templates Overview**

A *follow-up template* is a type of reminder that is associated with a specific event type with the ability to schedule multiple follow-ups. The *event type* specifies when RENT*Café* CRM adds a follow-up to a guest or resident record and the CRM Queue, and when the follow-up for that event is due.

You can add follow-up templates to RENT*Café* CRM in three different ways:

- Load the full set of default templates.
- Copy and load a full set of templates from another property.
- Manually add individual follow-up templates from the default selection of event types. For more information, see "Adding Follow-Up Templates" in the *VoyagerPlus RENTCafé* CRM *User's Guide.*

Your can disable and re-enable all existing follow-up templates for a property.

### <span id="page-24-1"></span><span id="page-24-0"></span>**Loading Follow-Up Templates to Properties**

You can load a set of follow-up templates by either of the following two options:

- Default follow-up templates.
- Follow-up templates from another property record.

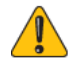

Loading follow-up templates to a property record overwrites any existing follow-up templates on that record. Therefore, the ability to load defaults, from either the system or a sister property, is disabled once a follow-up template is defined for the given property.

#### **Default Follow-up Templates**

RENT*Café* CRM includes a set of default follow-up templates that you can load for your properties. These templates represent typical operations at a property.

The default follow-up templates that RENT*Café* CRM loads appear in the grid below:

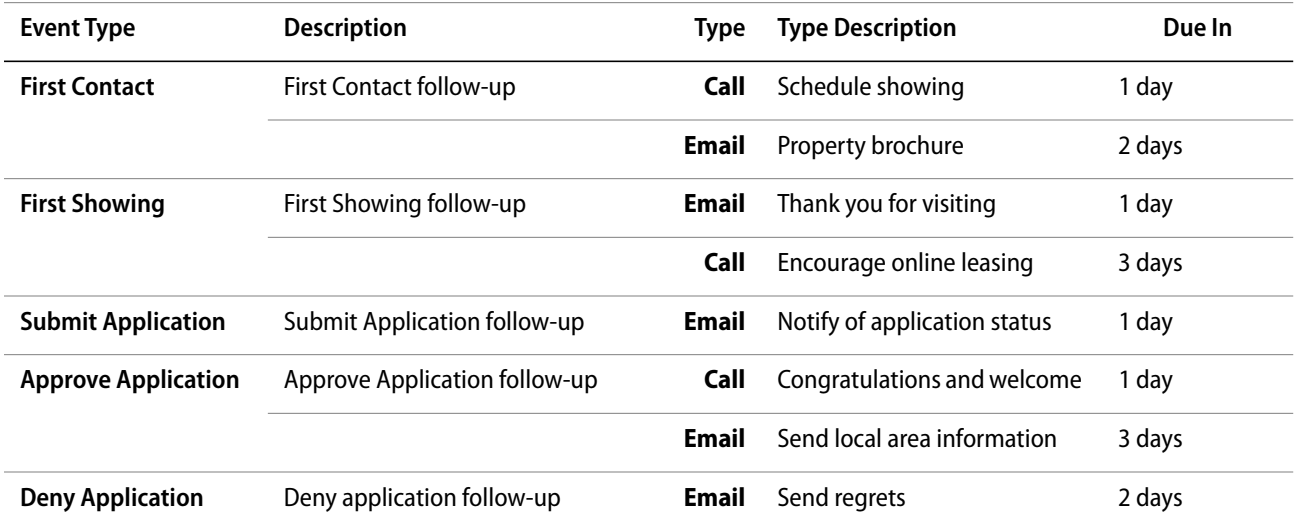

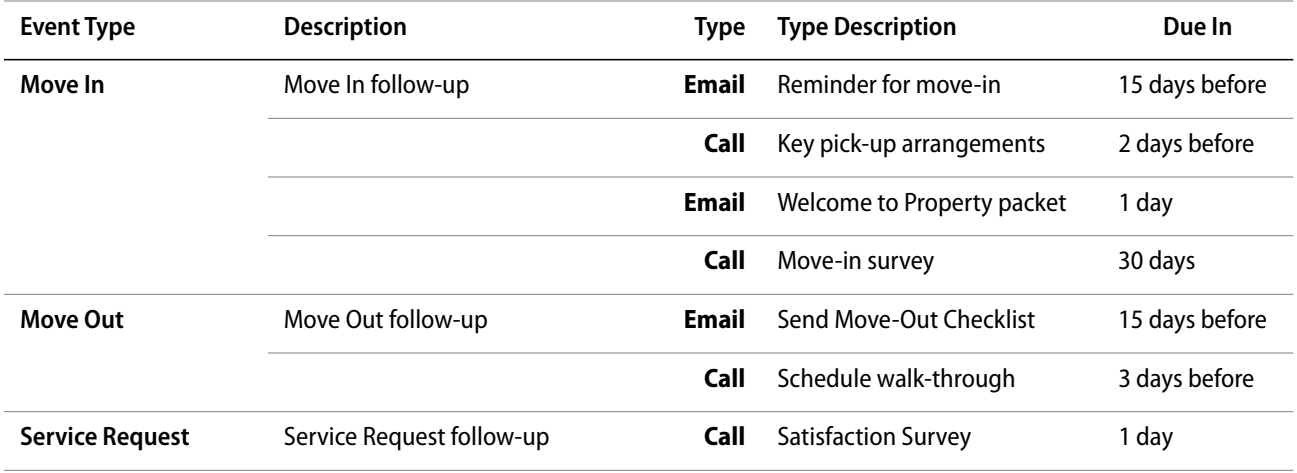

If you do not want to load the set of default templates, you can use the above grid as a reference for adding your own templates. For information about manually adding individual follow-up templates, see "Adding Follow-Up Templates" in the *VoyagerPlus RENTCafé CRM User's Guide*.

After default templates are loaded or added, you can edit them to meet your organizations requirements. For more information about managing existing follow-up templates, see "Reviewing, Editing, and Deleting Follow-Up Templates" in the *VoyagerPlus RENTCafé CRM User's Guide.*

#### **This section includes the following procedures:**

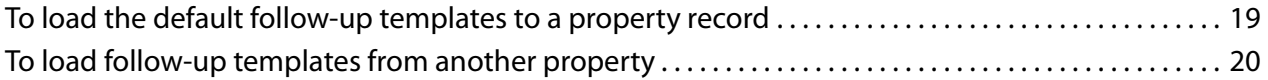

#### **To load the default follow-up templates to a property record**

**1** Open the property record to which you want to load the default follow-up templates. For more information, see "Searching for Records" in the *VoyagerPlus RENTCafé* CRM *User's Guide.* The **Property** screen appears.

**2** On the side menu, select **Follow-Up Templates**. The **Follow-Up Templates** screen appears.

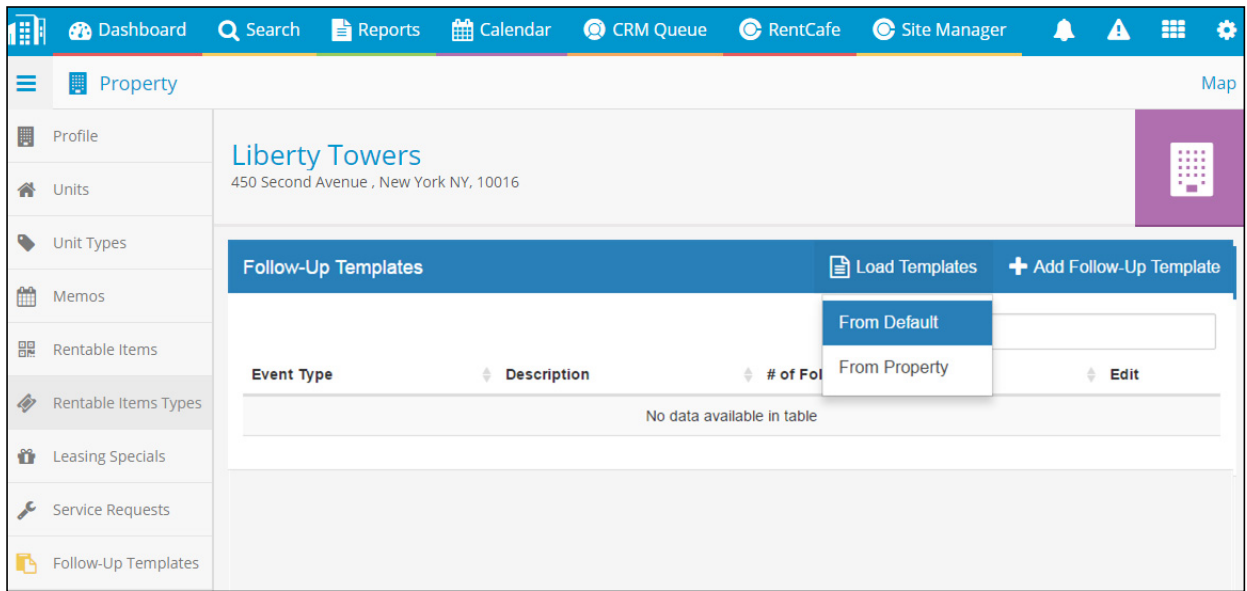

**3** From the **Load Templates** menu, select **From Default**. The list of default follow-up templates appear in the grid.

**To load follow-up templates from another property**

- **1** Open the property record to which you want to load the default follow-up templates. For more information, see "Searching for Records" in the *VoyagerPlus RENTCafé CRM User's Guide.* The **Property** screen appears.
- **2** On the side menu, select **Follow-Up Templates**. The **Follow-Up Templates** screen appears.

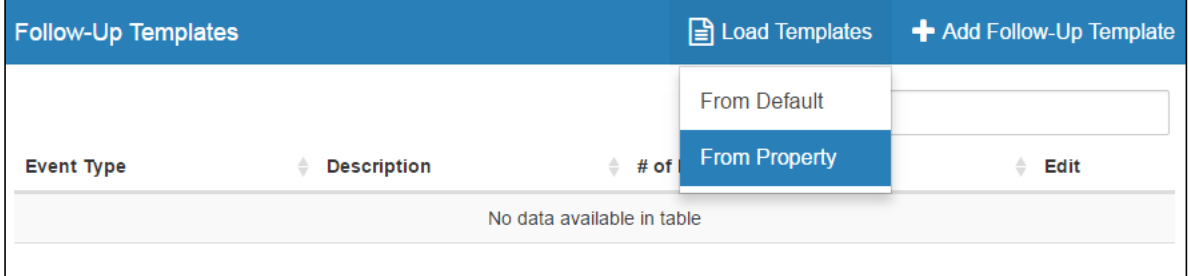

**3** From the **Load Templates** menu, select **From Property**. The **Load Templates** screen appears.

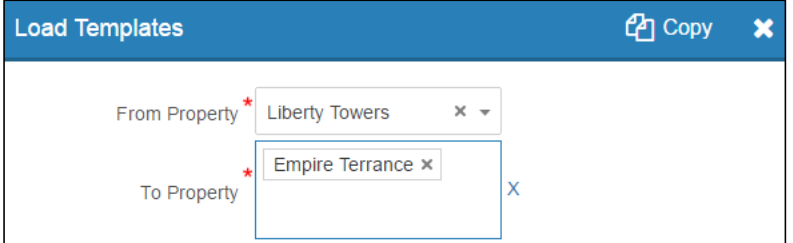

- **4** In the **From Property** field, select the property from which you want to copy follow-up templates, and click **OK**.
- **5** In the **To Property** field, select the property to which you want to copy the follow-up templates.
- **6** Click **Copy**.

### <span id="page-27-0"></span>**Enabling and Disabling Follow-Up Templates for Properties**

You can enable or disable all follow-up templates for a property at any time.

#### **To enable or disable all follow-up templates for a property**

- **1** Open the record for the property whose follow-up you want to enable or disable. For more information, see "Searching for Records" in the *VoyagerPlus RENTCafé CRM User's Guide.* The **Property** screen appears.
- **2** On the side menu, select **Profile**, if not already shown. Select the **Setup** tab.

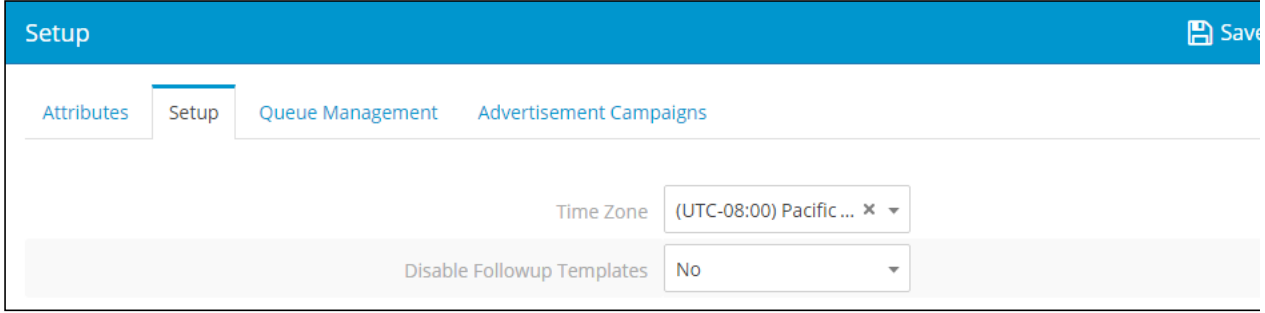

- **3** In the **Disable Follow-Up Templates** field, select **Yes** or **No**, as needed.
- **4** Click **Save**.

### <span id="page-27-1"></span>**Automatic Follow-Up Emails**

You can configure RENT*Café* CRM to automatically send emails from follow-ups through a TaskRunner task, which you must add and schedule in Voyager.

Schedule the task to run in frequent intervals (15 minutes or shorter recommended). When the task runs, RENT*Café* CRM checks for any overdue follow-ups and sends notification emails. For more information, see the *Voyager Service Manager Administration and Setup Guide*.

## <span id="page-28-0"></span>**Email Theme Setup**

This section describes how to add email themes for each of your properties.

For information about adding and managing email templates in RENT*Café* CRM, see "Email Templates" in the *VoyagerPlus RENTCafé CRM User's Guide.*

### <span id="page-28-1"></span>**Setting Up Email Themes**

*Email themes* affect the visual layout of the email.

There are two email themes that you can add in RENT*Café* CRM for each of your properties, each corresponding to a type of recipient: Prospect, and Resident. Once you have added the Prospect and Resident email themes, you can neither add more themes nor delete the existing ones.

You can edit email themes. For more information, see "Reviewing, Editing, and Deleting Email Themes" in the *VoyagerPlus RENTCafé CRM User Guide*.

Email themes fully support *tokens*, which you can use to display dynamic text on emails sent from templates. For example, the *^PropertyName^* token displays the name of a recipient's property.

#### **To add an email theme for a property**

- **1** Open the record for the property whose email theme you want to edit. For more information, see "Searching for Records" in the *VoyagerPlus RENTCafé* CRM *User's Guide.* The **Property** screen appears.
- **2** On the side menu, select **Email Themes**. The **Email Themes** screen appears.

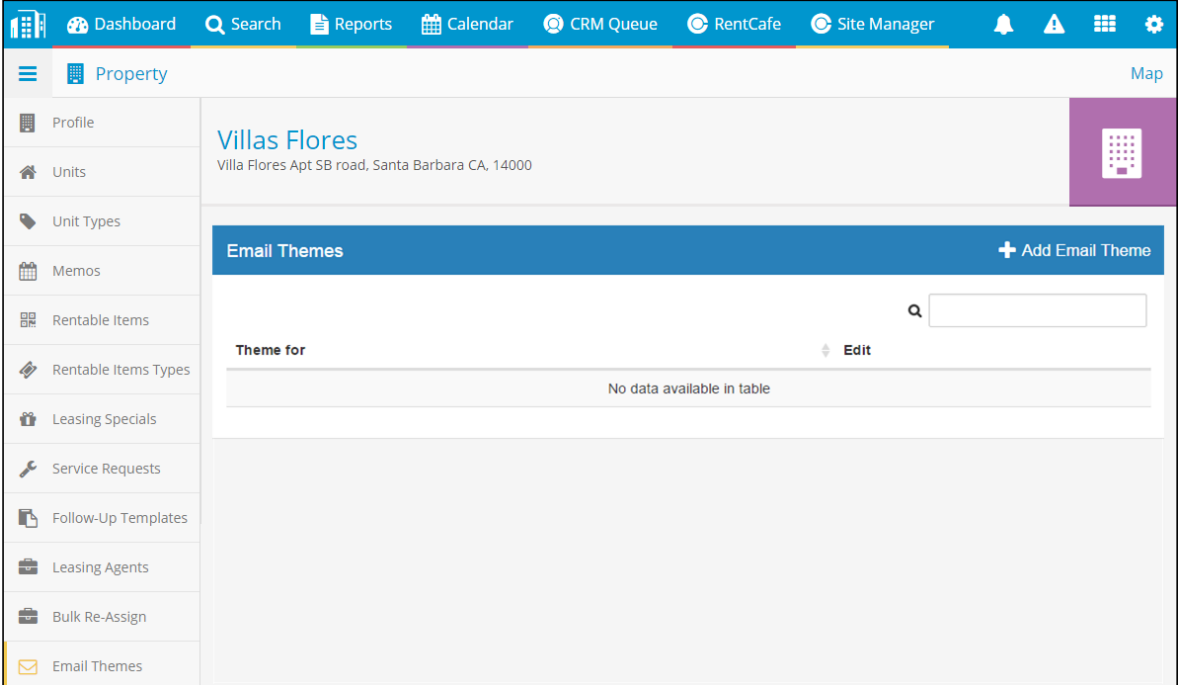

- **3** For each type of theme (**Prospect** and **Resident**):
	- **a** Click **Add Email Theme**. The **Email Theme Setup** screen appears.

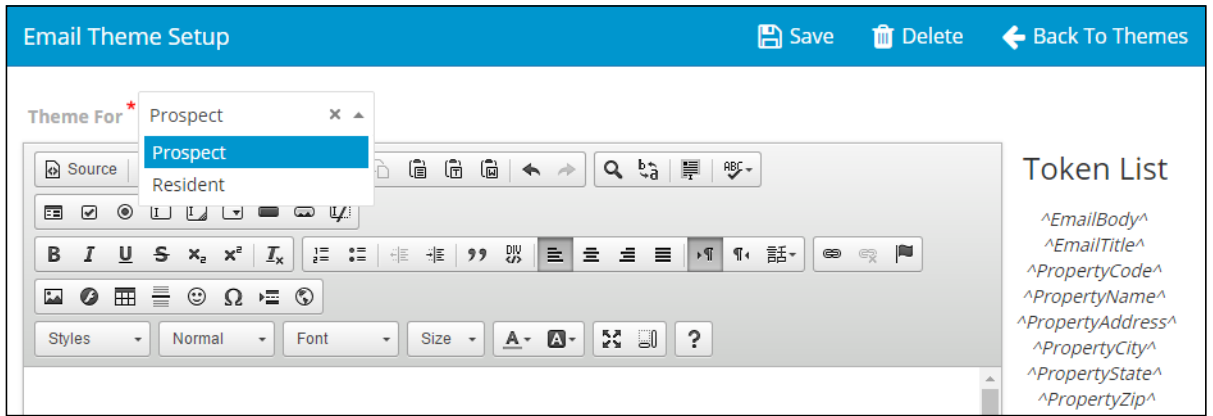

- **b** In the **Theme For** field, select **Prospect** or **Resident**, depending on which email theme you are adding.
- **c** Use the content editor to create your theme template.

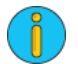

To insert a token into the template, copy it from the Token List section and paste it into the body. Include carets  $(\wedge)$  at the beginning and end of the token.

**d** Click **Save**.

### <span id="page-29-0"></span>**Sister Properties**

This section describes how to manage your sister properties in RENT*Café* CRM.

For information about transferring guest records to sister properties, see "Guest Transfer To Sister Properties" in the *VoyagerPlus RENTCafé CRM User's Guide*.

### <span id="page-29-2"></span><span id="page-29-1"></span>**Adding Sister Properties**

A property's *sister properties* are other properties that your company manages within the same market and region.

You can add, review, and edit a property's sister properties at any time. If you no longer want to use a sister property, you can make it inactive.

#### **This section includes the following procedures:**

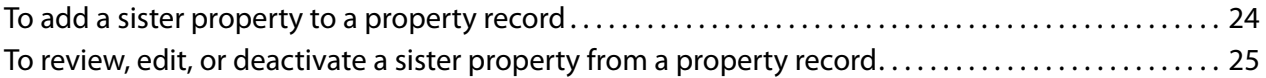

#### **To add a sister property to a property record**

- **1** Open the record for the property to which you want to add a sister property. For more information, see "Searching for Records" in the *RENTCafé CRM User's Guide*. The **Property** screen appears.
- **2** On the side menu, click **Sister Property**. The **Sister Properties** screen appears.

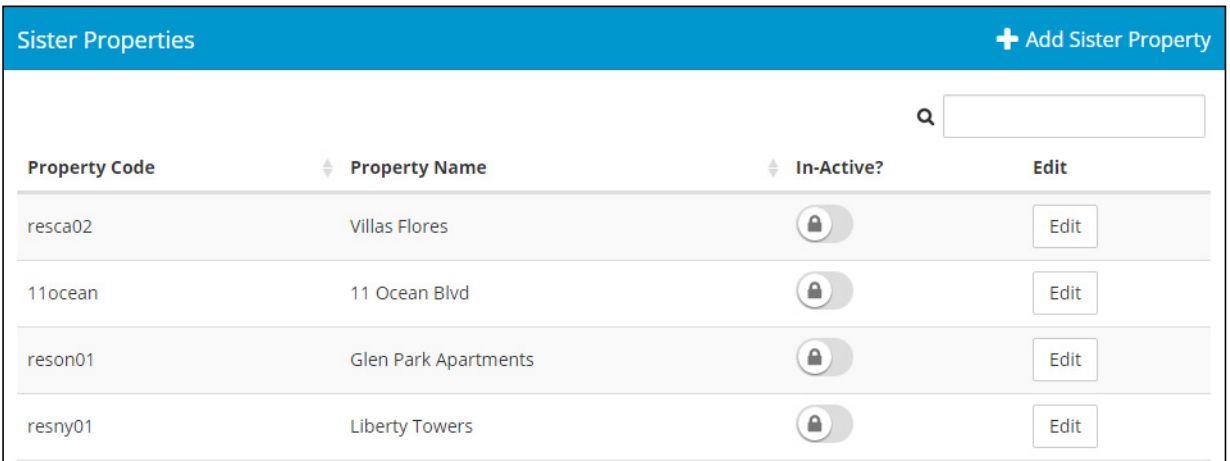

- **3** Click **Add Sister Property**. The **Sister Properties for [Property Name] ([code])** screen appears.
- **4** Complete the screen. For field descriptions, see "Sister Properties for [Property Name] ([code]) Screen Reference" on page 24.
- **5** Click **Save**.

#### **Sister Properties for [Property Name] ([code]) Screen Reference**

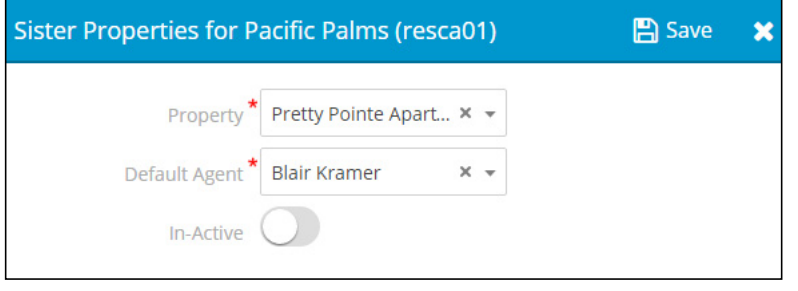

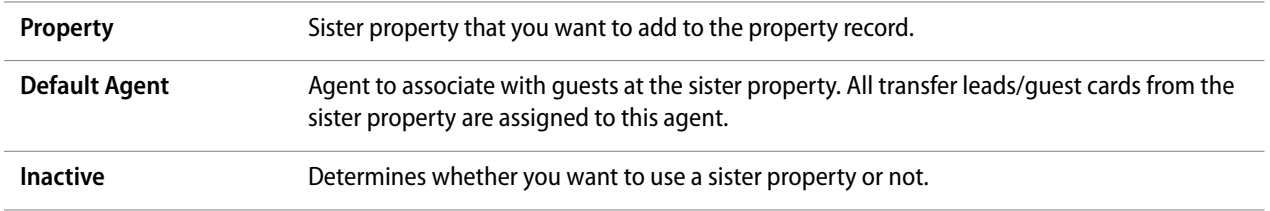

### <span id="page-31-0"></span>**Reviewing, Editing, and Deactivating Sister Properties**

You can review, edit, and deactivate a property's sister properties at any time. If you no longer want to use a sister property, you can make it inactive.

#### **To review, edit, or deactivate a sister property from a property record**

- **1** Open the record for the property to which you want to add a sister property. For more information, see "Searching for Records" in the *VoyagerPlus RENTCafé* CRM *User's Guide.* The **Property** record appears.
- **2** On the side menu, select **Sister Property**. The **Sister Properties** screen appears.
- **3** In the row corresponding to the sister property that you want to review, edit or deactivate, click **Edit**. The **Sister Properties for [Property Name] ([code])** screen appears.
- **4** Edit as needed. For field descriptions, see "Sister Properties for [Property Name] ([code]) Screen Reference" on page 24.
- **5** If you want to deactivate the sister property, select **In-active**.
- **6** Click **Save**.

## <span id="page-31-1"></span>**Office Hours**

This section describes how to set up office hours for your properties in RENT*Café* CRM.

### <span id="page-31-3"></span><span id="page-31-2"></span>**Setting Office Hours**

You can set up office hours for a property at any time.

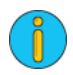

When office hours are active, follow-ups that are scheduled outside of these hours move to the beginning of the next working day. For example, your daily office hours are 9:00 AM to 5:00 PM. On the First Contact follow-up template for the property, you can schedule a follow-up 4 hours after a guest is added.)

#### **To set the office hours for a property**

**1** Open the record for the property whose office hours you want to set. For more information, see "Searching for Records" in the *VoyagerPlus RENTCafé CRM User's Guide.* The **Property** screen appears.

**2** On the side menu, select **Office Hours**. The **Office Hours** screen for the property appears.

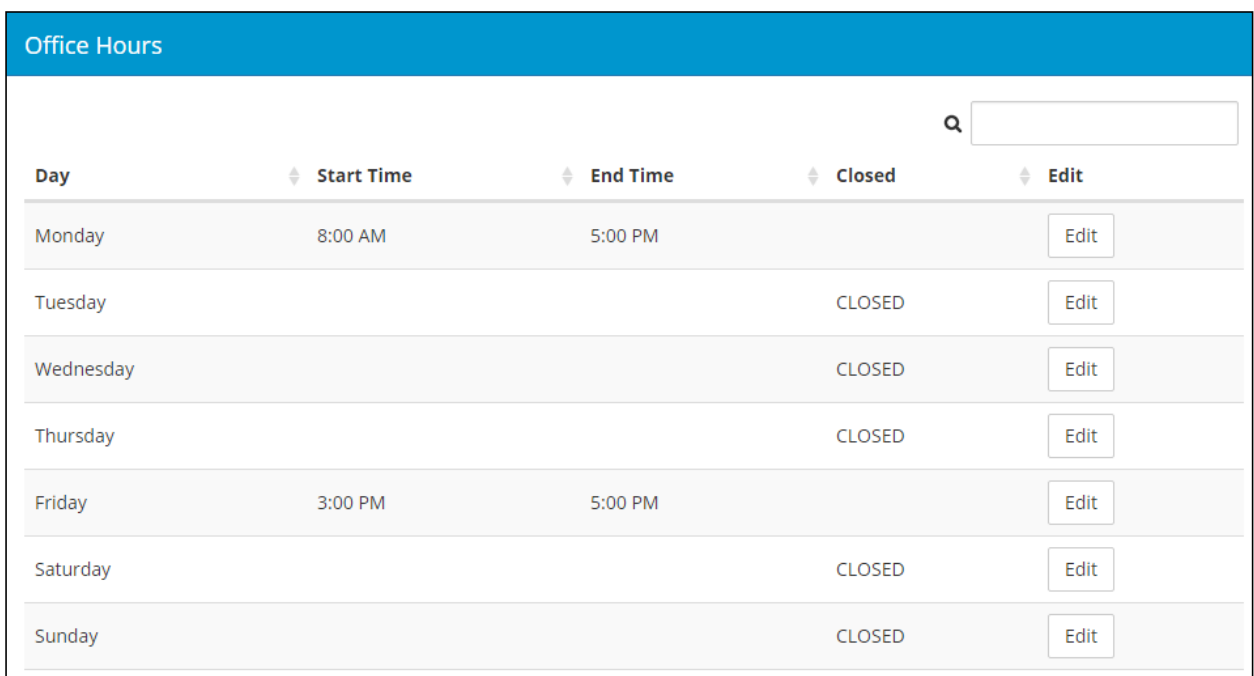

- **3** For each day's hours that you want to edit:
	- **a** Click **Edit**. The **Office Hour** screen appears.

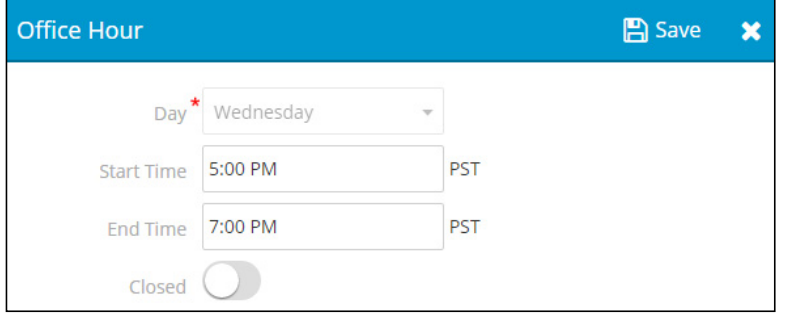

**b** Complete the fields, and click **Save**.

## <span id="page-33-0"></span>**Lead Scoring Setup and Procedures**

#### **In this section:**

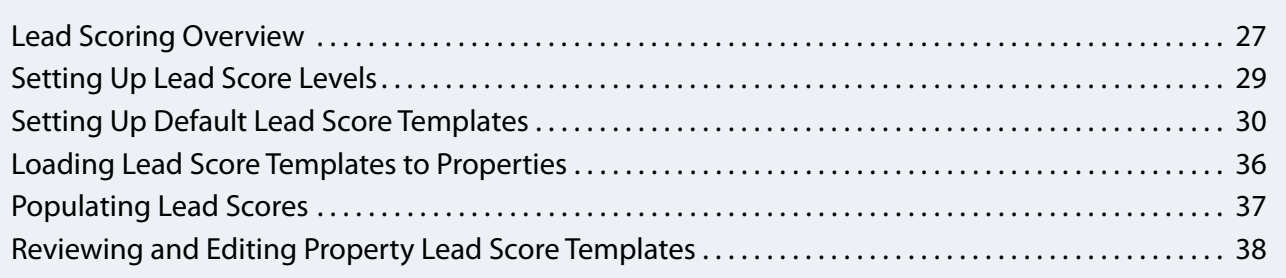

This section describes how to set up and use lead scoring in RENT*Café* CRM

### <span id="page-33-1"></span>**Lead Scoring Overview**

*Lead scoring* is a method of prioritizing guest cards by assigning a quantifiable score to each prospect, based on your own criteria. Scores are out of 100, and change color in RENT*Café* CRM based on custom levels that you define. This helps you differentiate between "hot" (warm color) and cold (cool color) "leads" at a glance.

If a large number of prospects contact your properties, your organization probably has some criteria for determining which leads to prioritize over others. For example, if prospects that come from particular marketing sources have historically higher rates of acceptance than others, you might choose to focus your leasing team's efforts on those prospects. Similarly, you might choose to focus on prospects who want to move in within the month.

#### **Lead Score Measures**

A *measure* is quantifiable data from guest cards that can be used to help determine the overall lead score. Thus, a prospect's lead score is the sum of their individual measure scores.

Each measure has a *maximum value*, or weight, with the sum of all maximum values totaling to 100. Within each measure, a prospect can score up to the maximum value, depending on their particular circumstances or selected options. Each measure also has a default value for options within it that are not defined.

For example, the **Source** measure might have a maximum value of 20. Prospects whose sources are referrals might receive the full 20 points for the measure, while prospects whose source is the newspaper might receive only 15 of the total 20 points.

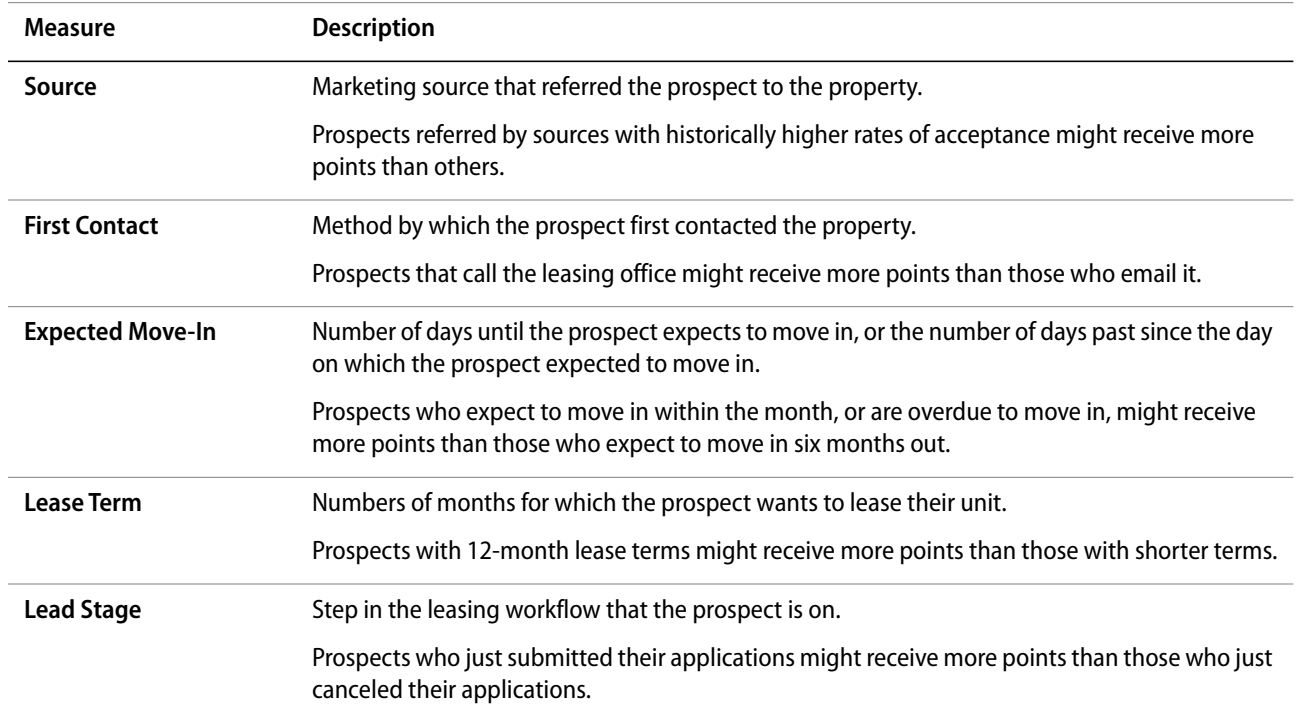

#### RENT*Café* CRM currently includes five measures:

#### **Lead Score Levels**

Lead scores are separated into four color-coded levels. The colors include red, orange, blue, and gray.

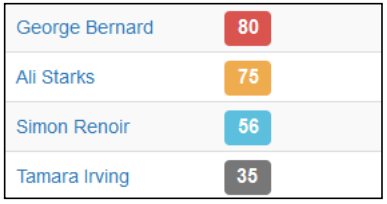

You can define the *score floor*, or minimum score, for every level except the lowest one. A score belongs to a level when it is above the score floor; otherwise, it belongs to the level below it.

For example, the highest score level has a floor of 80. Any score above 80 belongs to the highest level and will be colored appropriately. Scores of 79 and below belong to the lower levels.

### <span id="page-35-0"></span>**Setting Up Lead Score Levels**

You set up lead score levels at the company level. You can set a custom score floor and description for each level, but you cannot change the built-in colors.

#### **To set up lead score levels**

**1** From the top menu, select **Settings > Lead Score Levels**. The **Lead Score Levels** screen appears.

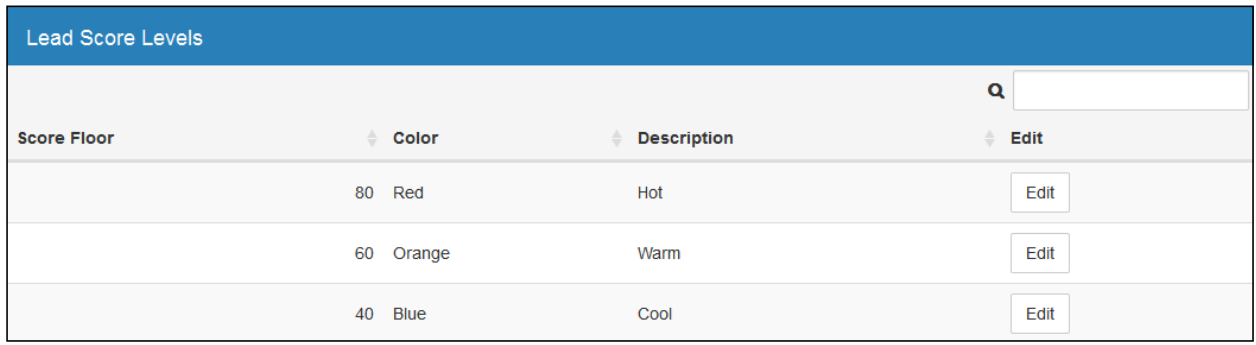

- **2** For each score level you want to use:
	- **a** Click the **Edit** button in the row corresponding to the level. The **Lead Score Level** screen appears.

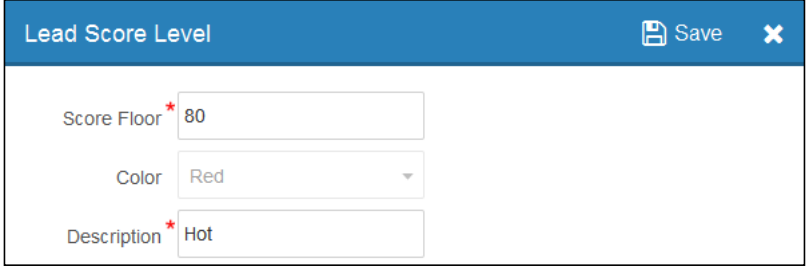

**b** Complete the screen, as needed:

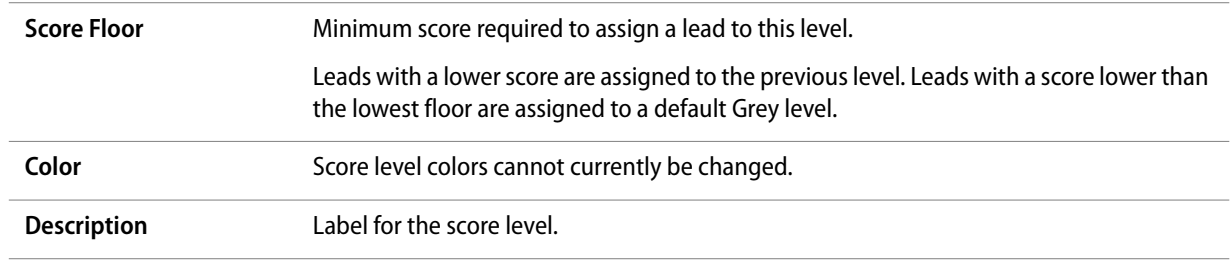

**c** Click **Save**.

### <span id="page-36-0"></span>**Setting Up Default Lead Score Templates**

By setting up the company-level default lead score template, you can define your global lead scoring rules, copy the template to your properties, and then make changes on a property-by-property basis.

#### **To set up the default lead score template**

**1** From the top menu, select **Settings > Lead Score Template**. The **Lead Scoring Default Template** screen appears.

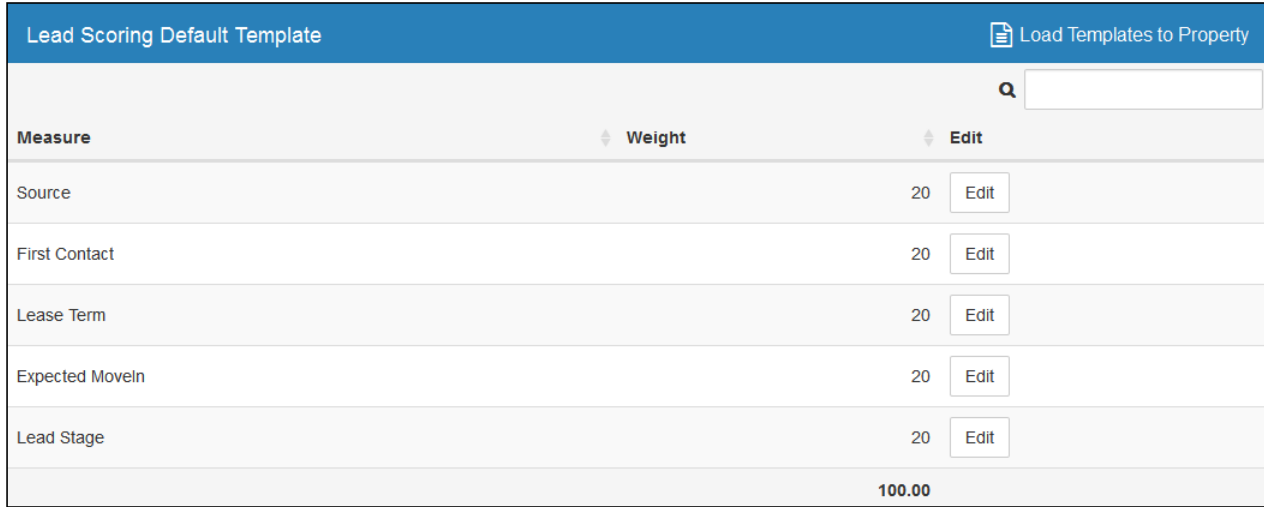

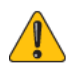

The sum of maximum values for all measures should equal 100. If the sum does not equal 100, a warning message appears on the bottom of the screen.

You can still use lead scoring with a non-100 sum, but some features, such as score levels, might not work properly.

- **2** For each measure:
	- **a** Click the **Edit** button in the row corresponding to the measure. The measure screen appears.
	- **b** Complete the screen. For field descriptions see:
		- ◆ "Source Screen Reference" on page 31.
		- ◆ "First Contact Screen Reference" on page 32.
		- ◆ "Lease Term Screen Reference" on page 34.
		- ◆ ["Expected Move-In Screen Reference" on page 33](#page-39-0)
		- ◆ "Lead Stage Screen Reference" on page 35.
	- **c** Click **Save**.

#### **Source Screen Reference**

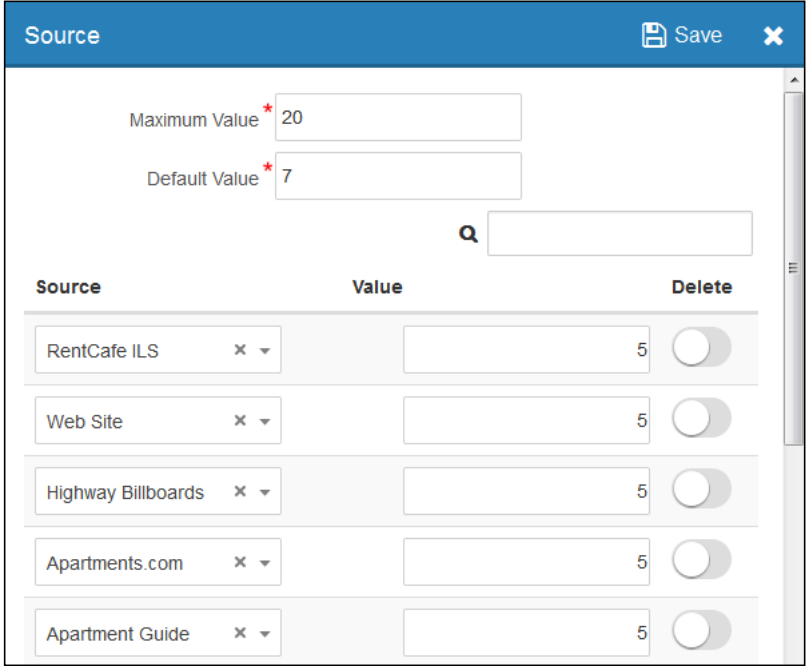

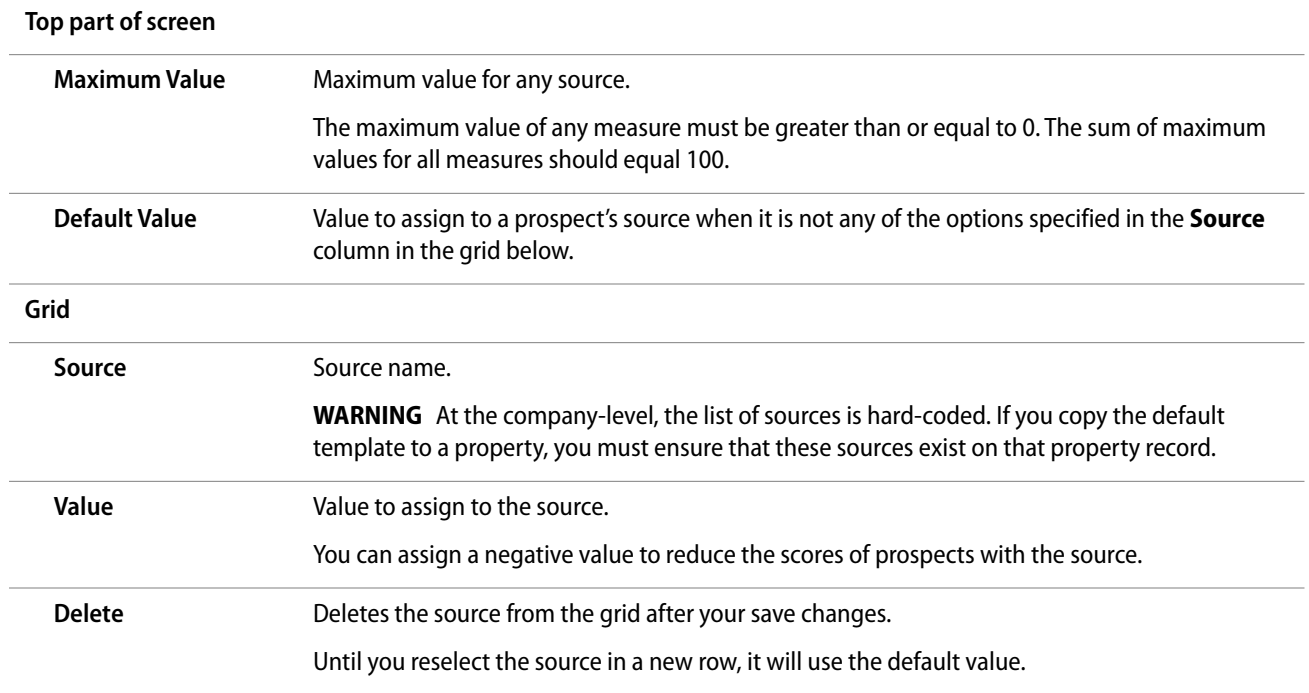

#### **First Contact Screen Reference**

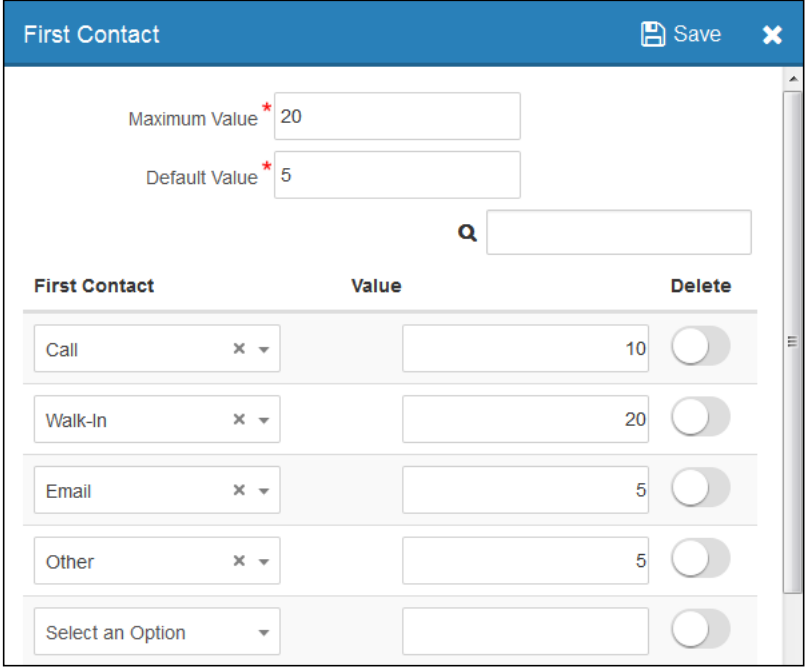

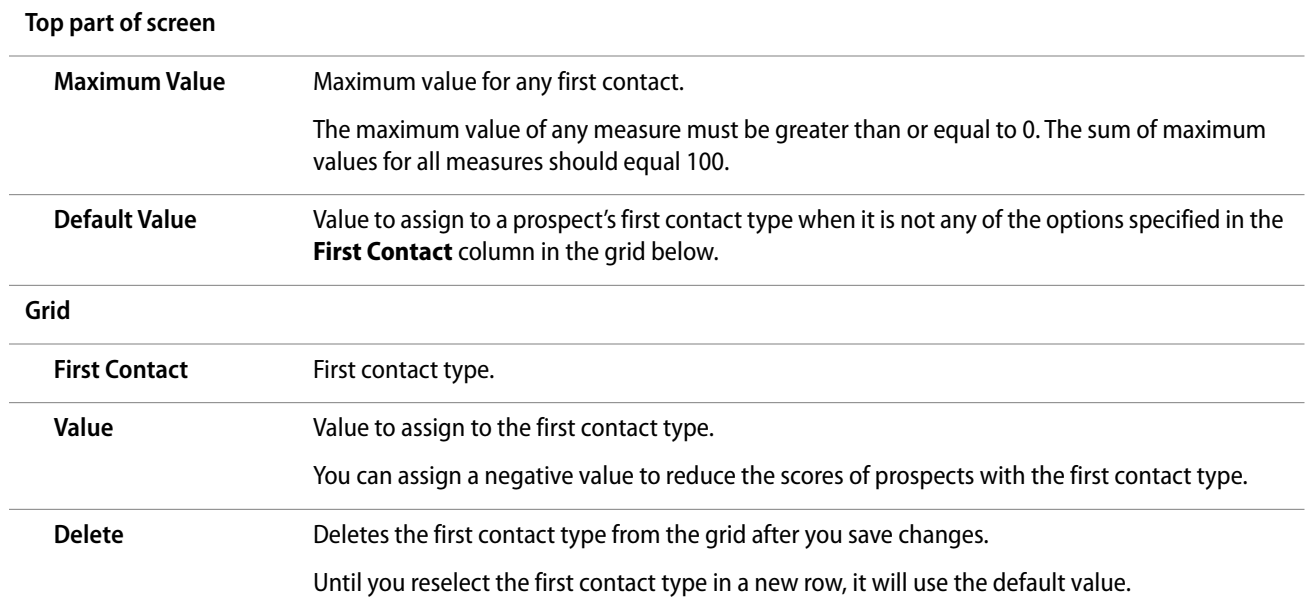

#### <span id="page-39-0"></span>**Expected Move-In Screen Reference**

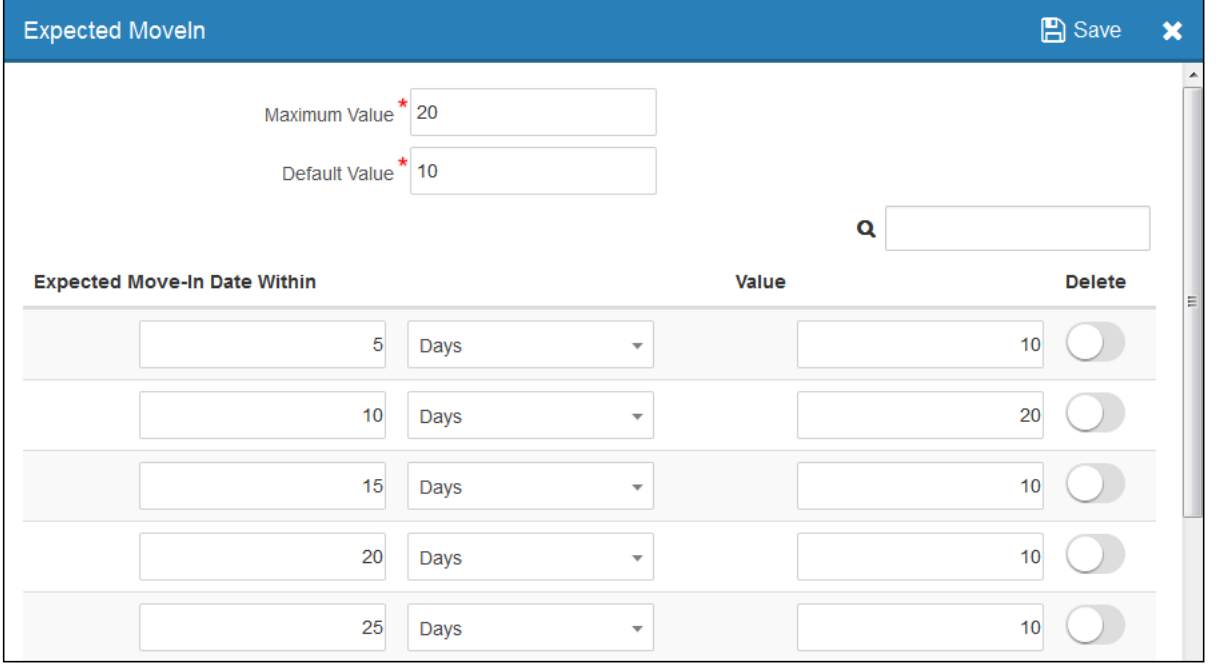

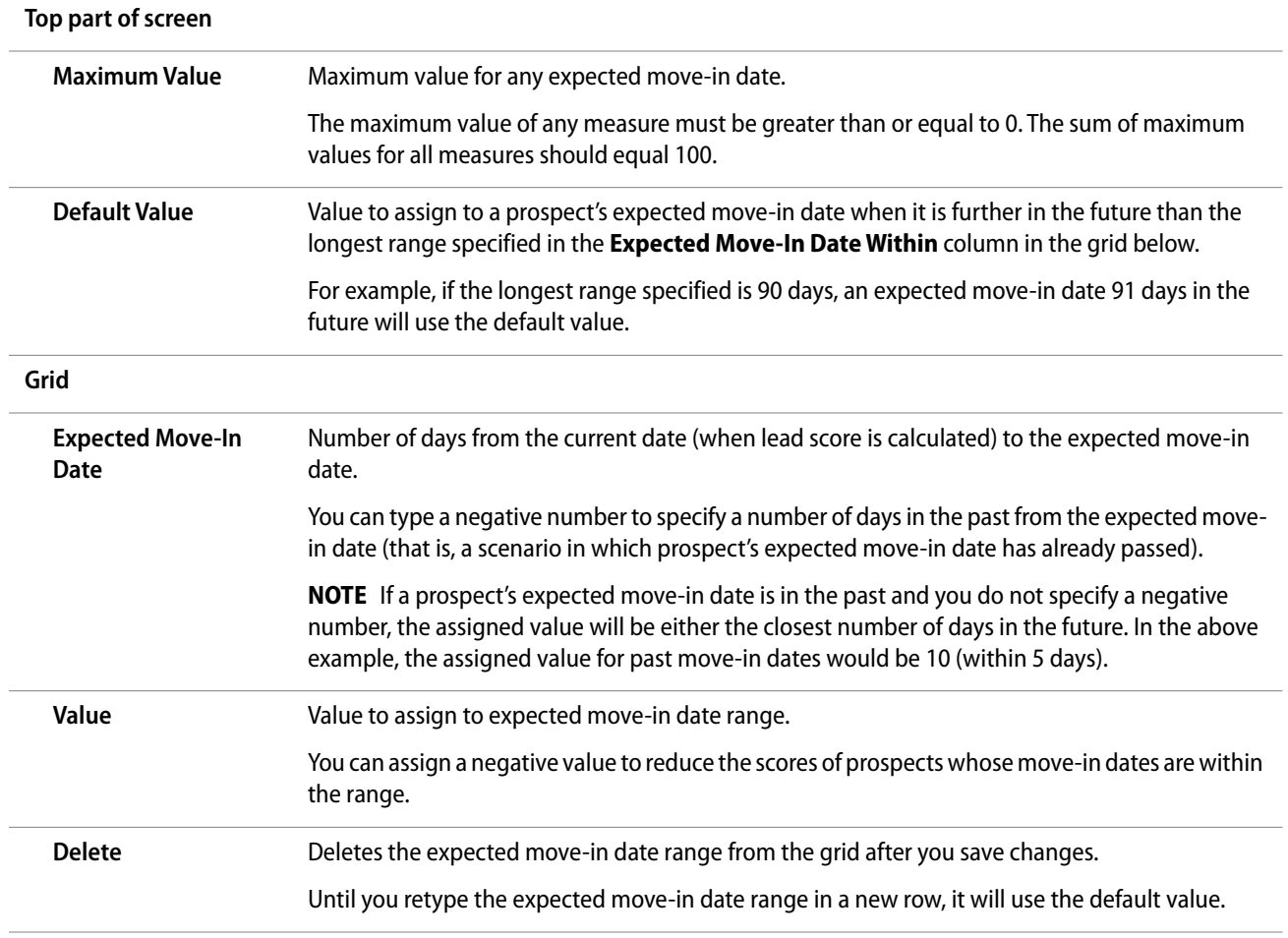

#### **Lease Term Screen Reference**

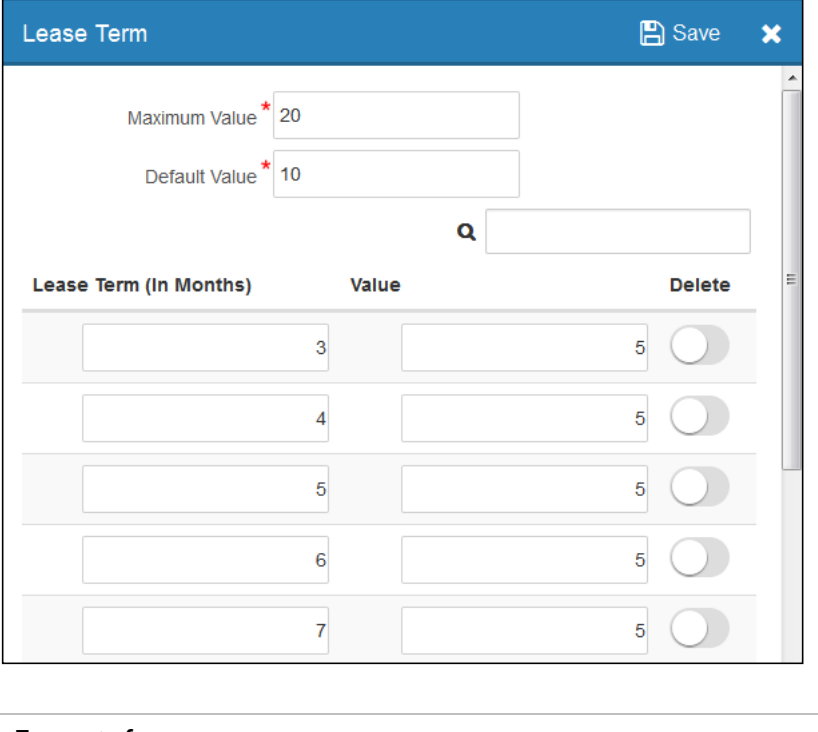

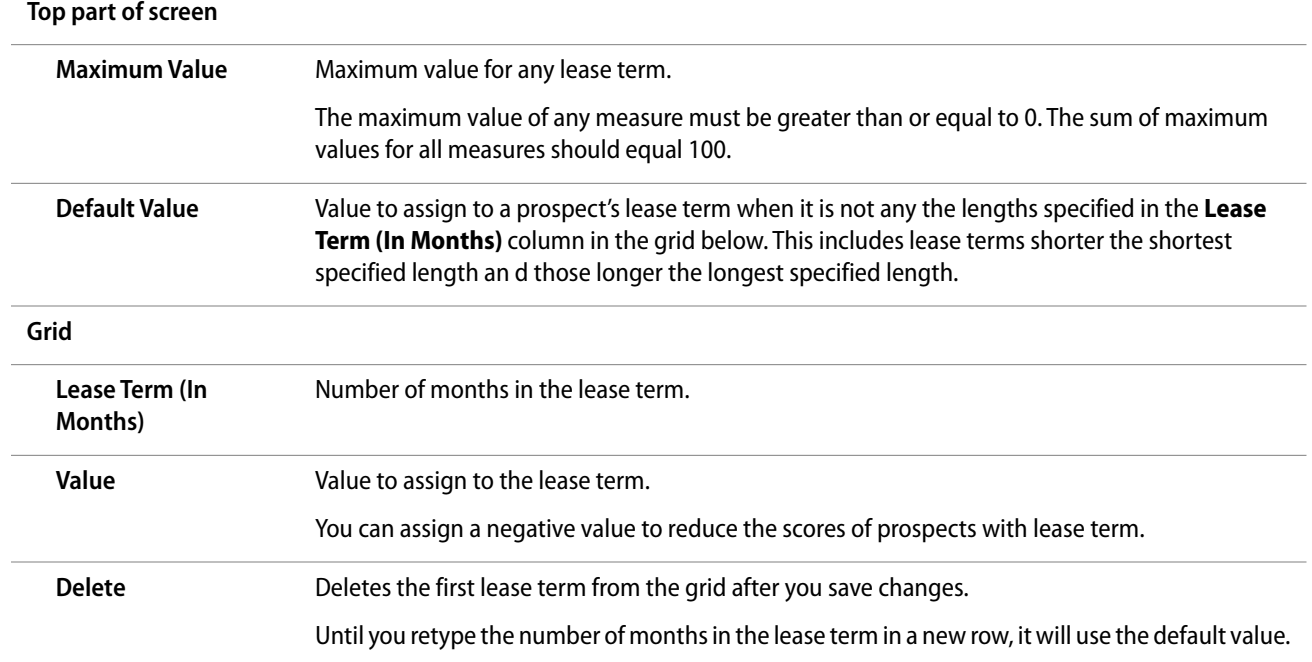

#### **Lead Stage Screen Reference**

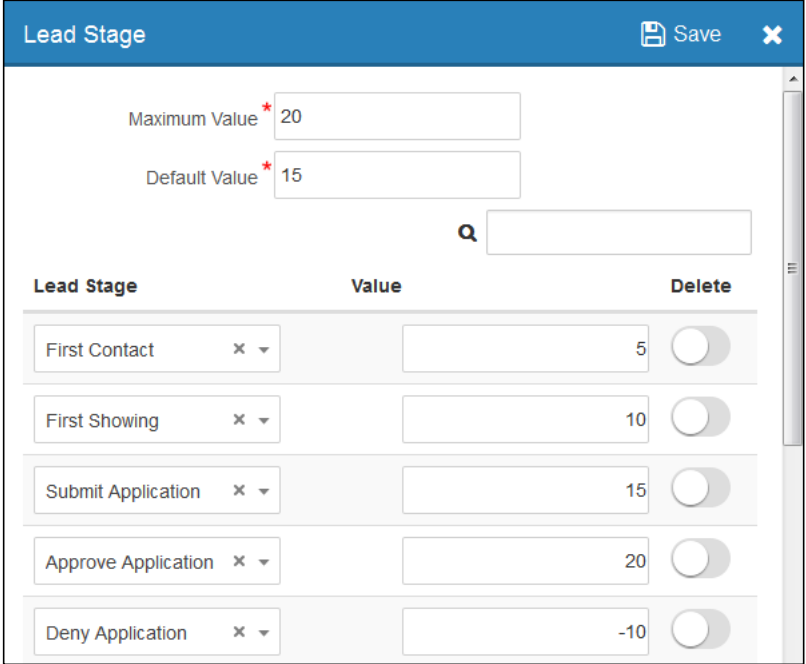

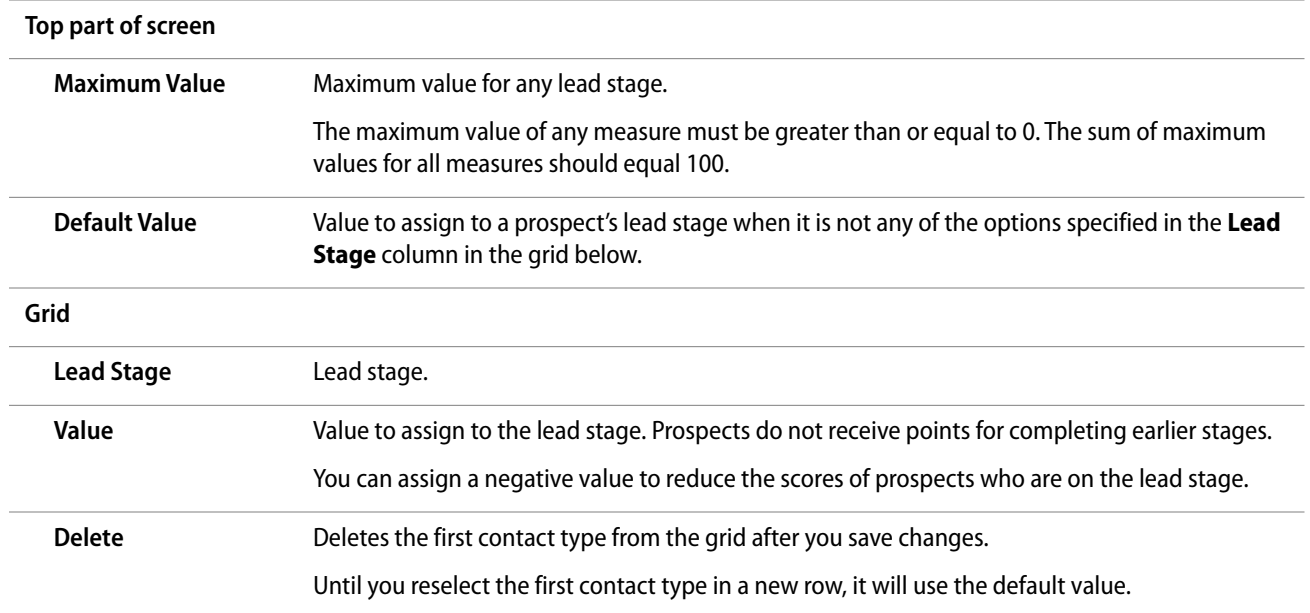

### <span id="page-42-0"></span>**Loading Lead Score Templates to Properties**

To use lead scoring at a property, you must first load a template to it. You can load the default lead score template, set at the company level, to multiple properties at once or to a single property. You can also load a template from one property to another.

#### **This section includes the following procedures:**

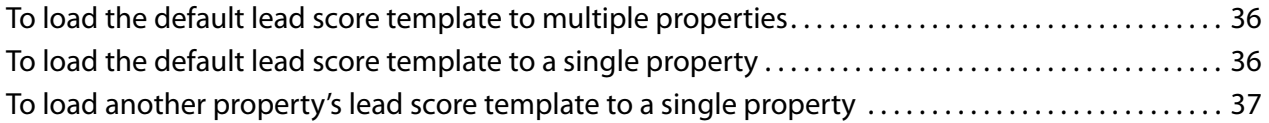

#### **To load the default lead score template to multiple properties**

**1** From the top menu, select **Settings > Lead Score Template**. The **Lead Scoring Default Template** screen appears.

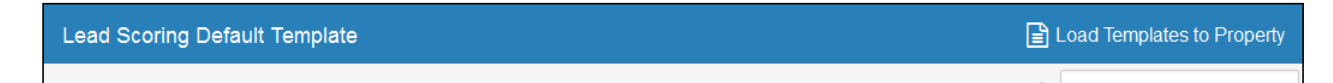

**2** Click **Load Templates to Property**. The **Load Template to Property** screen appears.

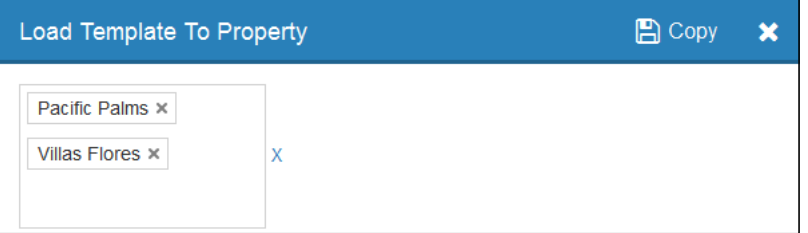

- **3** In the blank field, select the properties to which you want to load the default lead score template.
- **4** Click **Copy**.

#### **To load the default lead score template to a single property**

- **1** Open the record of the property to which you want to load a lead score template. For more information, see "Searching for Records" in the *RENTCafé* CRM *User's Guide*. The **Property** screen appears.
- **2** On the side menu, click **Lead Score**. The **Lead Score** screen appears.

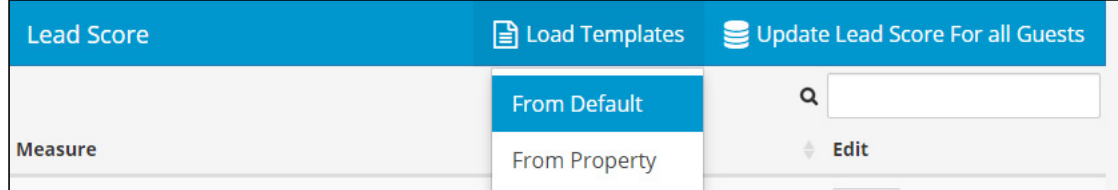

**3** From the **Load Templates** menu, select **From Default**.

#### **To load another property's lead score template to a single property**

- **1** Open the record of the target property to which you want to load a lead score template. For more information, see "Searching for Records" in the *RENTCafé* CRM *User's Guide*. The **Property** screen appears.
- **2** On the side menu, select **Lead Score**. The **Lead Score** screen appears.

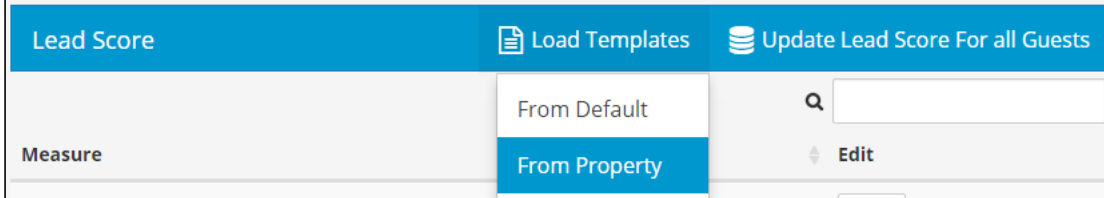

**3** From the **Load Templates** menu, select **From Property**. The **Copy Template from Property** screen appears.

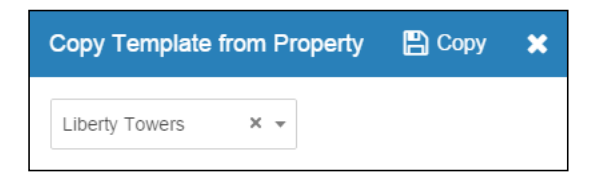

- **4** In the blank field, select the property with the lead score template that you want to load.
- **5** Click **Copy**.

### <span id="page-43-0"></span>**Populating Lead Scores**

After a lead score template is set up and loaded for a property, you can assign lead scores to prospects who existed before the template was set up. To do this, you can manually update the lead scores for all guests at the property.

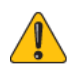

Lead scores should not be updated for all guests during business hours as this could cause system performance issues.

#### **To populate lead scores for existing prospects at a property**

- **1** Open the record of the property with the prospects whose lead scores you want to populate. For more information, see "Searching for Records" in the *RENTCafé CRM User's Guide*. The **Property** screen appears.
- **2** On the side menu, select **Lead Score**. The **Lead Score** screen appears.

**Update Lead Score For All Guests button**

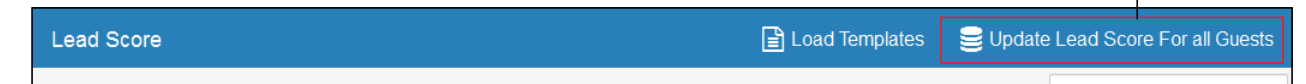

**3** Click the **Update Lead Score For All Guests** button. A progress window appears while processing.

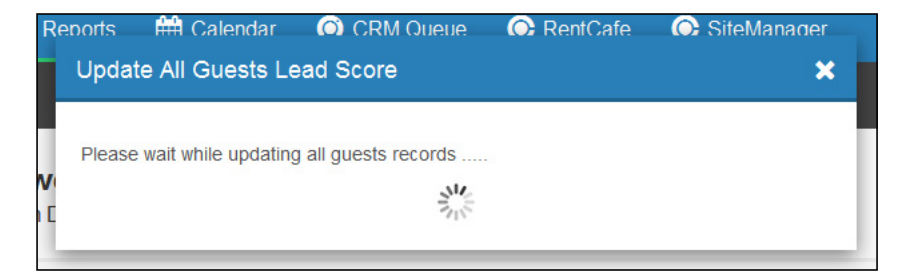

When all records are updated with lead scores, a confirmation message appears.

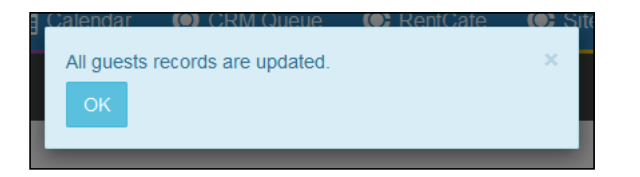

### <span id="page-44-0"></span>**Reviewing and Editing Property Lead Score Templates**

After a lead score template is set up and loaded for a property, RENT*Café* CRM automatically assigns lead scores to new prospects and updates them instantly. However, you need to edit the specific lead scoring rules, as needed.

You can review and edit specific lead scoring rules at any time.

#### **To review or edit a property's lead score template**

**1** Open the record of the property with the lead score template that you want to review. For more information, see "Searching for Records" in the *VoyagerPlus RENTCafé* CRM *User's Guide.* The **Property** screen appears.

**2** On the side menu, select **Lead Score**. The **Lead Score** screen appears.

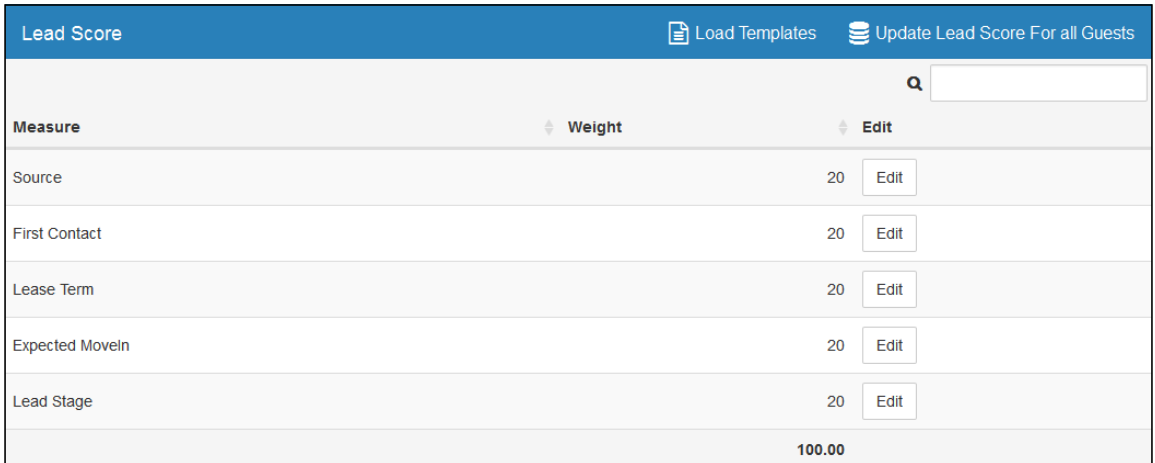

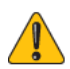

The sum of maximum values for all measures should equal 100. If the sum does not equal 100, a warning message appears on the bottom of the screen.

You can still use lead scoring with a non-100 sum, but some features, such as score levels, might not work properly.

- **3** If you want to edit a measure:
	- **a** In the row corresponding to the measure, click **Edit**. The screen for that measure appears.
	- **b** Edit as needed. For field descriptions see:
		- ◆ "Source Screen Reference" on page 31.
		- ◆ "First Contact Screen Reference" on page 32.
		- ◆ "Lease Term Screen Reference" on page 34.
		- ◆ ["Expected Move-In Screen Reference" on page 33.](#page-39-0)
		- ◆ "Lead Stage Screen Reference" on page 35.
	- **c** Click **Save**.
- **4** If you made changes, click **Update Load Score for All Guests**.